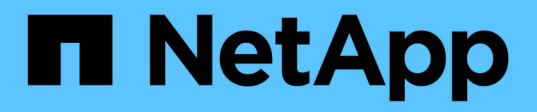

## 產品功能指南 How to enable StorageGRID in your environment

NetApp April 26, 2024

This PDF was generated from https://docs.netapp.com/zh-tw/storagegrid-enable/product-featureguides/create-cloud-storage-pool-aws-google-cloud.html on April 26, 2024. Always check docs.netapp.com for the latest.

# 目錄

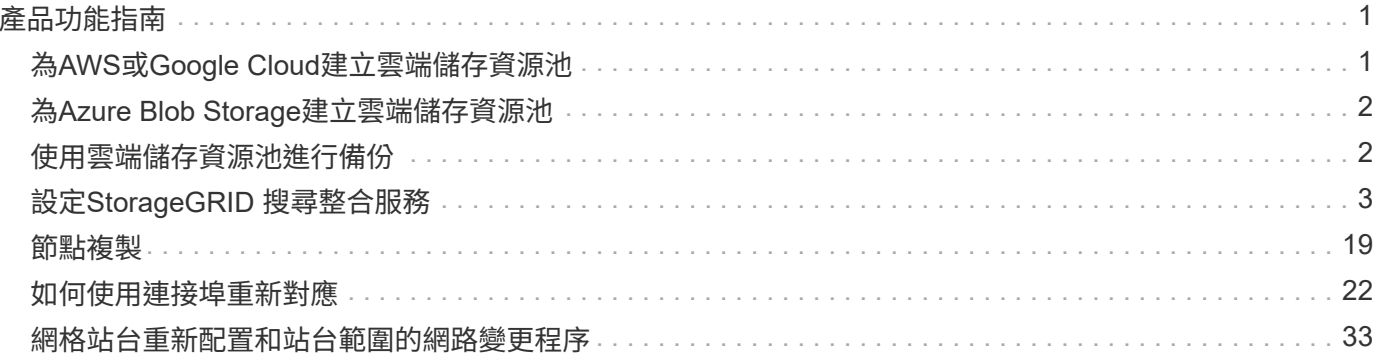

# <span id="page-2-0"></span>產品功能指南

## <span id="page-2-1"></span>為**AWS**或**Google Cloud**建立雲端儲存資源池

如果您想要將StorageGRID 物件移到外部S3儲存區、可以使用Cloud Storage Pool。外部 儲存庫可以屬於Amazon S3(AWS)或Google Cloud。

您需要的產品

- 已設定好整套功能。StorageGRID
- 您已在AWS或Google Cloud上設定外部S3儲存區。

### 步驟

- 1. 在Grid Manager中、瀏覽至\* ILM **>** Storage Pools\*。
- 2. 在頁面的「Cloud Storage Pools(雲端儲存池)」區段中、選取\*「Create\*(建立\*)」。

「Create Cloud Storage Pool(建立雲端儲存池)」快顯視窗隨即出現。

- 3. 輸入顯示名稱。
- 4. 從「提供者類型」下拉式清單中選取「\* Amazon S3 \*」。

此供應商類型適用於AWS S3或Google Cloud。

5. 輸入用於雲端儲存池的S3儲存區URI。

允許使用兩種格式:

<https://host:port`>

<http://host:port`>

6. 輸入S3儲存區名稱。

您指定的名稱必須與S3儲存區名稱完全相符、否則建立雲端儲存池會失敗。儲存雲端儲存資源池後、您無法 變更此值。

- 7. 或者、輸入存取金鑰ID和秘密存取金鑰。
- 8. 從下拉列表中選擇\* Do Not Verify Certificate (不驗證證書)。
- 9. 按一下「 \* 儲存 \* 」。

### 預期結果

確認已為Amazon S3或Google Cloud建立雲端儲存資源池。

作者: Jonathan Wong

## <span id="page-3-0"></span>為**Azure Blob Storage**建立雲端儲存資源池

如果您想要將StorageGRID 物件移至外部Azure容器、可以使用Cloud Storage Pool。

您需要的產品

- 已設定好整套功能。StorageGRID
- 您已設定外部Azure容器。

## 步驟

- 1. 在Grid Manager中、瀏覽至\* ILM **>** Storage Pools\*。
- 2. 在頁面的「Cloud Storage Pools(雲端儲存池)」區段中、選取\*「Create\*(建立\*)」。

「Create Cloud Storage Pool(建立雲端儲存池)」快顯視窗隨即出現。

- 3. 輸入顯示名稱。
- 4. 從「供應商類型」下拉式清單中選取「\* Azure Blob Storage\*」。
- 5. 輸入用於雲端儲存池的S3儲存區URI。

允許使用兩種格式:

<https://host:port`>

<http://host:port`>

6. 輸入Azure容器名稱。

您指定的名稱必須與Azure容器名稱完全相符、否則建立Cloud Storage Pool將會失敗。儲存雲端儲存資源池 後、您無法變更此值。

- 7. 或者、輸入Azure容器的相關帳戶名稱和帳戶金鑰以進行驗證。
- 8. 從下拉列表中選擇\* Do Not Verify Certificate (不驗證證書)。

9. 按一下「 \* 儲存 \* 」。

## 預期結果

確認已為Azure Blob Storage建立雲端儲存資源池。

作者: Jonathan Wong

## <span id="page-3-1"></span>使用雲端儲存資源池進行備份

您可以建立ILM規則、將物件移入雲端儲存池進行備份。

您需要的產品

- 已設定好整套功能。StorageGRID
- 您已設定外部Azure容器。

### 步驟

- 1. 在Grid Manager中、瀏覽至\* ILM **>** Rules **>** Create\*。
- 2. 輸入說明。
- 3. 輸入條件以觸發規則。
- 4. 單擊 \* 下一步 \* 。
- 5. 將物件複寫到儲存節點。
- 6. 新增放置規則。
- 7. 將物件複寫至雲端儲存池
- 8. 單擊 \* 下一步 \* 。
- 9. 按一下「 \* 儲存 \* 」。

## 預期結果

確認保留圖顯示儲存在StorageGRID 本機的物件、以及儲存在雲端儲存池中進行備份的物件。

確認在觸發ILM規則時、Cloud Storage Pool中會存在複本、而且您可以在本機擷取物件、而無需進行物件還 原。

作者: Jonathan Wong

## <span id="page-4-0"></span>設定**StorageGRID** 搜尋整合服務

本指南詳細說明如何使用StorageGRID Amazon OpenSearch Service或內部部 署Elasticsearch來設定NetApp的《支援》11.6搜尋 整合服務。

## 簡介

支援三種平台服務。StorageGRID

- 《**CloudMirror**複寫》。StorageGRID將StorageGRID 特定物件從靜止庫鏡射到指定的外部目的地。
- 通知。每個儲存區事件通知、可將針對物件執行的特定動作通知傳送至指定的外部Amazon Simple Notification Service (Amazon SNS) ∘
- 搜尋整合服務。將Simple Storage Service(S3)物件中繼資料傳送至指定的Elasticsearch索引、您可以在 其中使用外部服務來搜尋或分析中繼資料。

平台服務是由S3租戶透過租戶管理程式UI進行設定。如需詳細資訊、請參閱 ["](https://docs.netapp.com/us-en/storagegrid-116/tenant/considerations-for-using-platform-services.html)[使用平台服務的](https://docs.netapp.com/us-en/storagegrid-116/tenant/considerations-for-using-platform-services.html)[考量](https://docs.netapp.com/us-en/storagegrid-116/tenant/considerations-for-using-platform-services.html)["](https://docs.netapp.com/us-en/storagegrid-116/tenant/considerations-for-using-platform-services.html)。

本文件為的補充說明 ["](https://docs.netapp.com/us-en/storagegrid-116/tenant/index.html)[《](https://docs.netapp.com/us-en/storagegrid-116/tenant/index.html)[英](https://docs.netapp.com/us-en/storagegrid-116/tenant/index.html)文[》《](https://docs.netapp.com/us-en/storagegrid-116/tenant/index.html)[英文](https://docs.netapp.com/us-en/storagegrid-116/tenant/index.html)[》\(](https://docs.netapp.com/us-en/storagegrid-116/tenant/index.html)[英文](https://docs.netapp.com/us-en/storagegrid-116/tenant/index.html)[\)](https://docs.netapp.com/us-en/storagegrid-116/tenant/index.html)[StorageGRID"](https://docs.netapp.com/us-en/storagegrid-116/tenant/index.html) 並提供搜尋整合服務的端點和庫位組態逐步指 示和範例。此處包含的Amazon Web Services(AWS)或內部部署彈性搜尋設定說明僅供基本測試或示範用 途。

對象應熟悉Grid Manager、租戶管理程式、並能存取S3瀏覽器、執行StorageGRID 基本上傳(PUT)和下載 (Get)作業、以利進行資訊搜尋整合測試。

## 建立租戶並啟用平台服務

- 1. 使用Grid Manager建立S3租戶、輸入顯示名稱、然後選取S3傳輸協定。
- 2. 在「權限」頁面上、選取「允許平台服務」選項。如有必要、也可選擇其他權限。

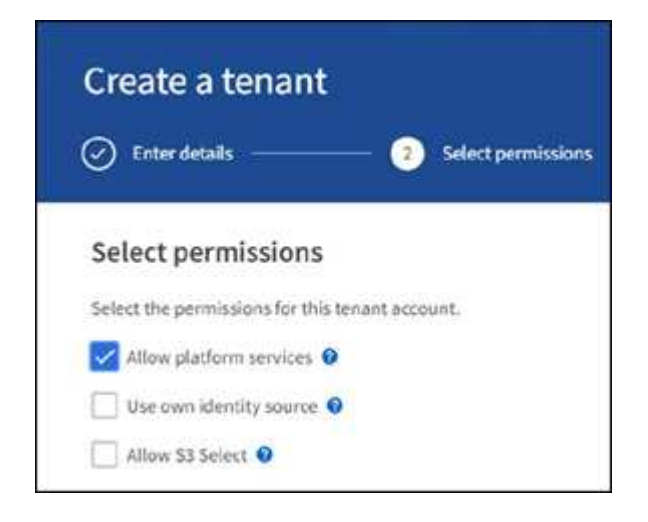

- 3. 設定租戶root使用者初始密碼、或者如果已在網格上啟用識別聯盟、請選取哪個聯盟群組具有root存取權限 來設定租戶帳戶。
- 4. 按一下「以root登入」、然後選取「Bucket:Create and Manage Bucket」。

這會帶您前往「租戶管理程式」頁面。

5. 從「租戶管理程式」中、選取「我的存取金鑰」以建立及下載S3存取金鑰、以便日後進行測試。

## 使用**Amazon OpenSearch**搜尋整合服務

**Amazon OpenSearch**(前身為**Elasticsearch**)服務設定

使用此程序可快速且簡單地設定OpenSearch服務、僅供測試/示範之用。如果您使用內部部署Elasticsearch來搜 尋整合服務、請參閱一節 搜尋整合服務與內部部署彈性搜尋。

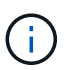

您必須擁有有效的AWS主控台登入、存取金鑰、秘密存取金鑰、以及訂閱OpenSearch服務的權 限。

1. 依照中的指示建立新網域 ["AWS OpenSearch Service](https://docs.aws.amazon.com/opensearch-service/latest/developerguide/gsgcreate-domain.html)[入](https://docs.aws.amazon.com/opensearch-service/latest/developerguide/gsgcreate-domain.html)[門](https://docs.aws.amazon.com/opensearch-service/latest/developerguide/gsgcreate-domain.html)["](https://docs.aws.amazon.com/opensearch-service/latest/developerguide/gsgcreate-domain.html) (以下項目除外):

- 步驟4.網域名稱:sgdemo
- 步驟10:精細存取控制:取消選取「啟用精細存取控制」選項。
- 步驟12.存取原則:選取「Configure Level Access Policy(設定層級存取原則)」、選取「Json」索引 標籤以使用下列範例修改存取原則:
	- 以您自己的AWS身分識別與存取管理(IAM)ID和使用者名稱取代反白顯示的文字。
	- 將反白顯示的文字(IP位址)取代為您用來存取AWS主控台的本機電腦公用IP位址。
	- 開啟瀏覽器索引標籤 ["https://checkip.amazonaws.com"](https://checkip.amazonaws.com/) 尋找您的公有IP。

```
{
       "Version": "2012-10-17",
      "Statement": [
            {
            "Effect": "Allow",
            "Principal":
            {"AWS": "arn:aws:iam:: nnnnnn:user/xyzabc"},
          "Action": "es: *",
            "Resource": "arn:aws:es:us-east-1:nnnnnn:domain/sgdemo/*"
            },
            {
            "Effect": "Allow",
            "Principal": {"AWS": "*"},
            "Action": [
            "es:ESHttp*"
                    \frac{1}{2}  "Condition": {
                 "IpAddress": {
                       "aws:SourceIp": [ "nnn.nnn.nn.n/nn"
and the contract of the contract of the contract of the contract of the contract of the contract of the contract of
  }
            },
            "Resource": "arn:aws:es:us-east-1:nnnnnn:domain/sgdemo/*"
            }
      ]
}
```
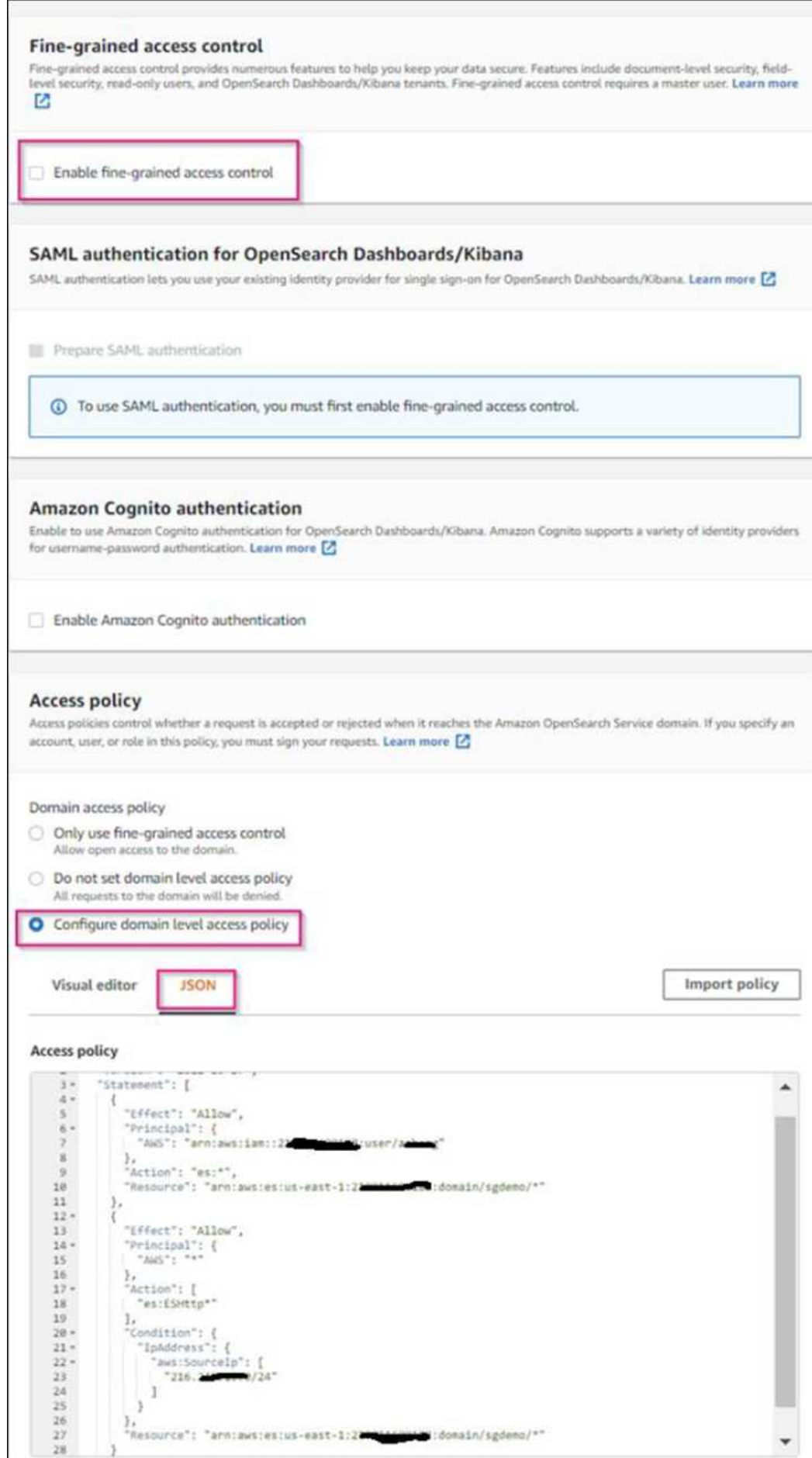

2. 等待15到20分鐘、讓網域變成作用中狀態。

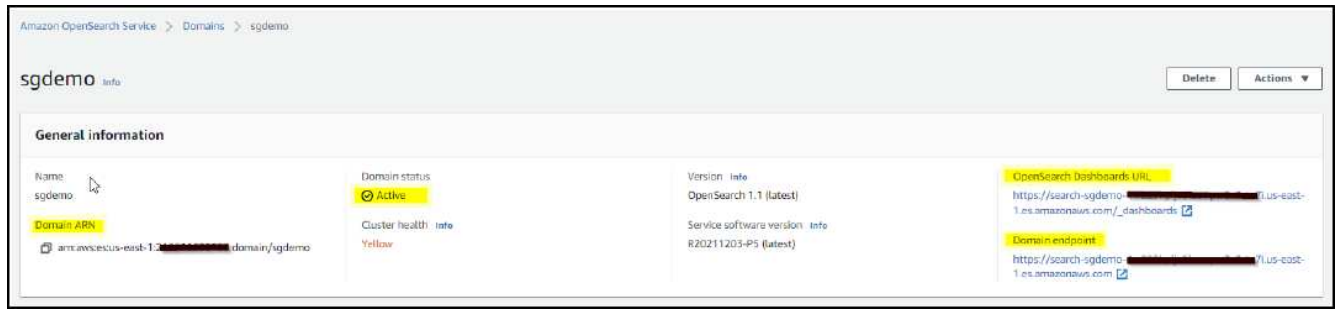

- 3. 按一下OpenSearch儀表板URL、在新索引標籤中開啟網域以存取儀表板。如果發生存取遭拒錯誤、請確認 存取原則來源IP位址已正確設定為電腦的公用IP、以允許存取網域儀表板。
- 4. 在儀表板歡迎頁面上、選取「自行瀏覽」。從功能表移至「Management(管理)」→「Dev Tools(開發工 具)」
- 5. 在「Dev Tools(開發工具)」→「Console(主控台)」下、輸入「PUT <index>'(放置<index>')」、您 可以在其中使用索引來儲存StorageGRID 物件中繼資料。我們在下列範例中使用索引名稱「gmeta資料」。 按一下小三角符號以執行PUT命令。預期結果會顯示在右側面板上、如下列範例擷取畫面所示。

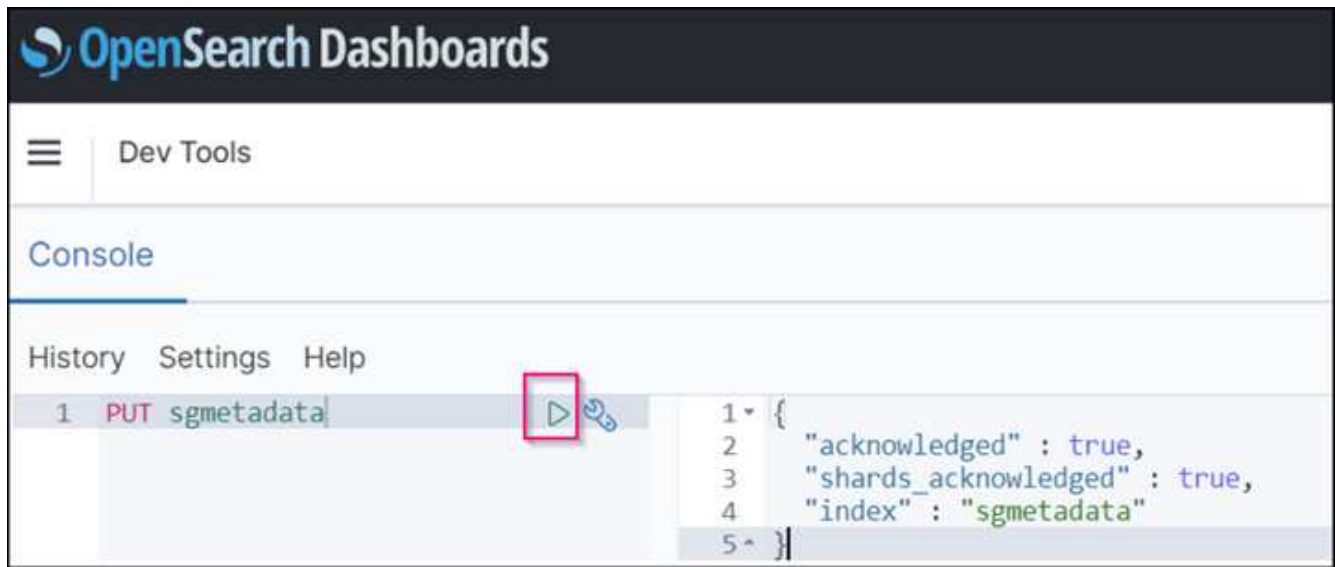

6. 確認索引可從sgdomain>索引下的Amazon OpenSearch UI中看到。

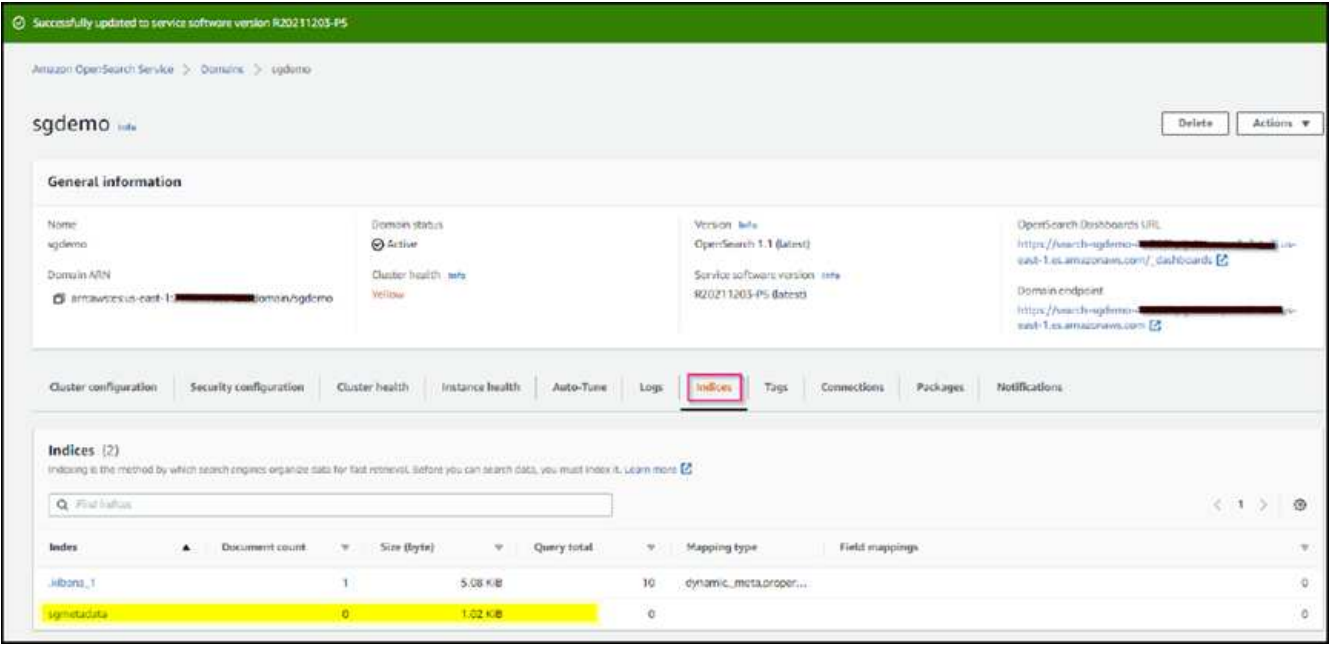

## 平台服務端點組態

若要設定平台服務端點、請遵循下列步驟:

- 1. 在租戶管理程式中、前往儲存設備(S3)>平台服務端點。
- 2. 按一下「Create Endpoint(建立端點)」、輸入下列內容、然後按一下「Continue(繼續)」
	- 顯示名稱範例「AWS/OpenSearch」
	- 「URI」欄位中前面程序步驟2下範例快照中的網域端點。
	- 在之前的程序步驟2中、在「URN」欄位中使用的網域ARN、並在ARN結尾加上「/<index>//\_doc'」。

在此範例中、URN會變成「arn:AWS:es:us-east-1:211234567890:domain/sgdemo /sgmeydata//\_doc'。

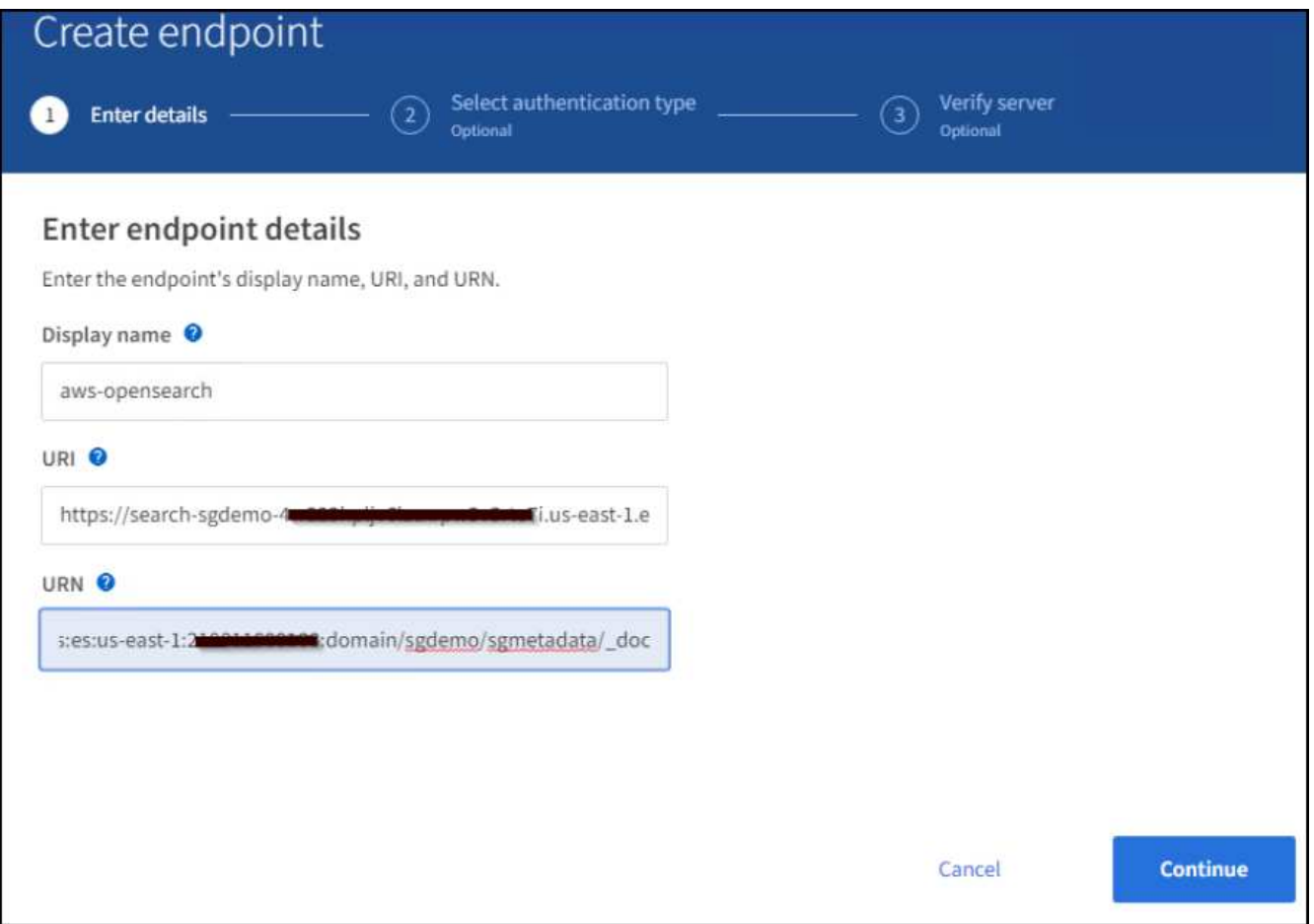

3. 若要存取Amazon OpenSearch sgDomain、請選擇「存取金鑰」作為驗證類型、然後輸入Amazon S3存取 金鑰和秘密金鑰。若要進入下一頁、請按一下「Continue(繼續)」。

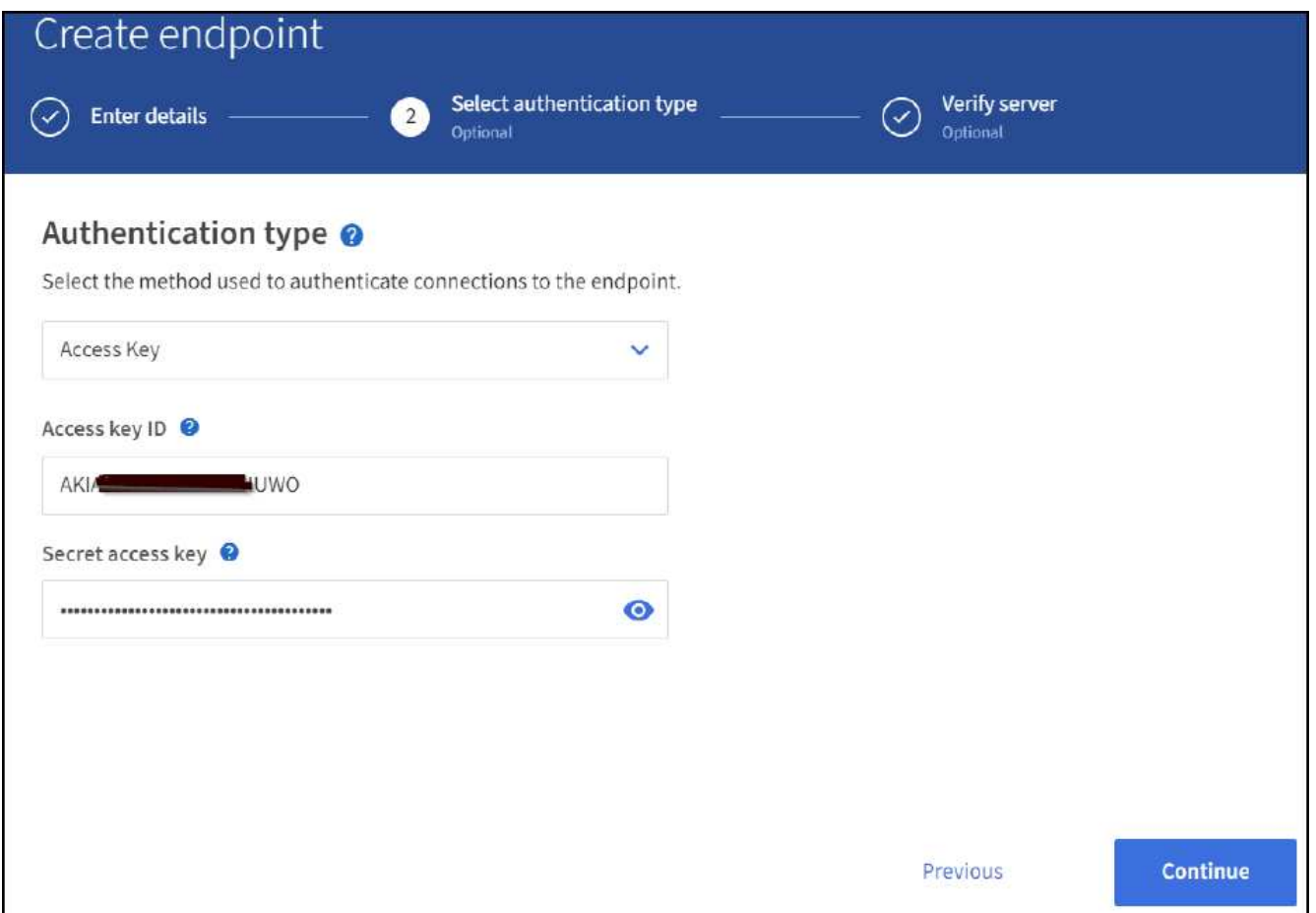

4. 若要驗證端點、請選取「使用作業系統CA憑證並測試及建立端點」。如果驗證成功、則會顯示類似下圖的 端點畫面。如果驗證失敗、請確認路徑結尾處的URN包含「/<index>//\_doc'、而且AWS存取金鑰和秘密金鑰 都正確無誤。

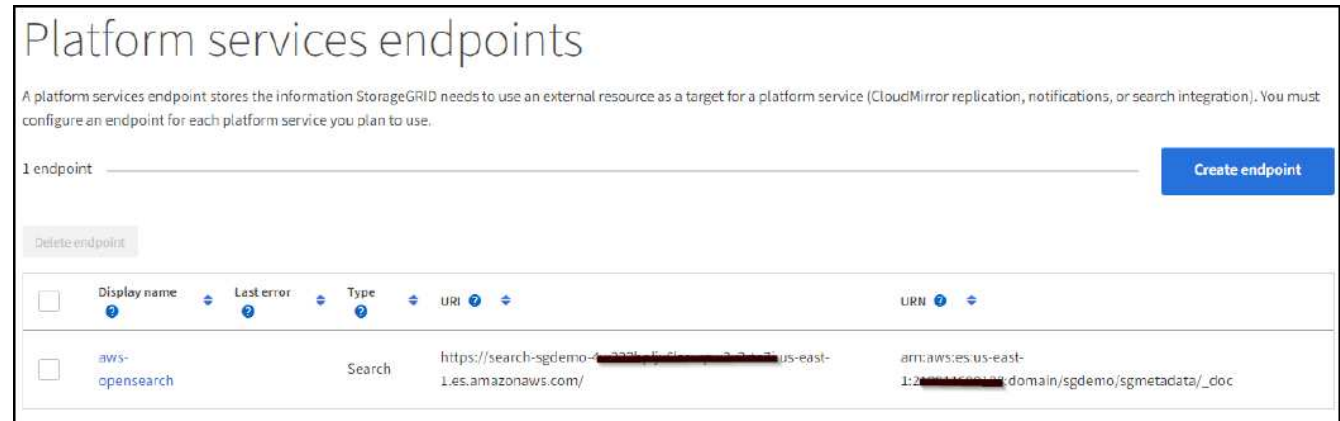

## 搜尋整合服務與內部部署彈性搜尋

## 內部部署彈性搜尋設定

此程序僅供快速設定內部部署Elasticsearch和Kibana Using Docker、僅供測試之用。如果Elasticsearch 和Kibana伺服器已經存在、請前往步驟5。

1. 請遵循此步驟 ["Docker](https://docs.docker.com/engine/install/)[安裝程序](https://docs.docker.com/engine/install/)["](https://docs.docker.com/engine/install/) 以安裝Docker。我們使用 ["CentOS Docker](https://docs.docker.com/engine/install/centos/)[安裝程序](https://docs.docker.com/engine/install/centos/)["](https://docs.docker.com/engine/install/centos/) 在此設定中。

```
sudo yum install -y yum-utils
sudo yum-config-manager --add-repo
https://download.docker.com/linux/centos/docker-ce.repo
sudo yum install docker-ce docker-ce-cli containerd.io
sudo systemctl start docker
```
◦ 若要在重新開機後啟動Docker、請輸入下列命令:

sudo systemctl enable docker

◦ 將「VM.max.map\_count'」值設為262144:

sysctl -w vm.max map count=262144

◦ 若要在重新開機後保留設定、請輸入下列命令:

echo 'vm.max map\_count=262144' >> /etc/sysctl.conf

2. 請依照 ["](https://www.elastic.co/guide/en/elasticsearch/reference/current/getting-started.html)[彈性](https://www.elastic.co/guide/en/elasticsearch/reference/current/getting-started.html)[搜尋快](https://www.elastic.co/guide/en/elasticsearch/reference/current/getting-started.html)[速](https://www.elastic.co/guide/en/elasticsearch/reference/current/getting-started.html)[入](https://www.elastic.co/guide/en/elasticsearch/reference/current/getting-started.html)[門](https://www.elastic.co/guide/en/elasticsearch/reference/current/getting-started.html)[指南](https://www.elastic.co/guide/en/elasticsearch/reference/current/getting-started.html)["](https://www.elastic.co/guide/en/elasticsearch/reference/current/getting-started.html) 自我管理區段、用於安裝及執行Elasticsearch和Kibana泊塢視窗。在此範例 中、我們安裝了8.1版。

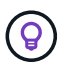

記下Elasticsearch所建立的使用者名稱/密碼和權杖、您需要這些資訊來啟動Kibana UI 和StorageGRID Esplan端點驗證。

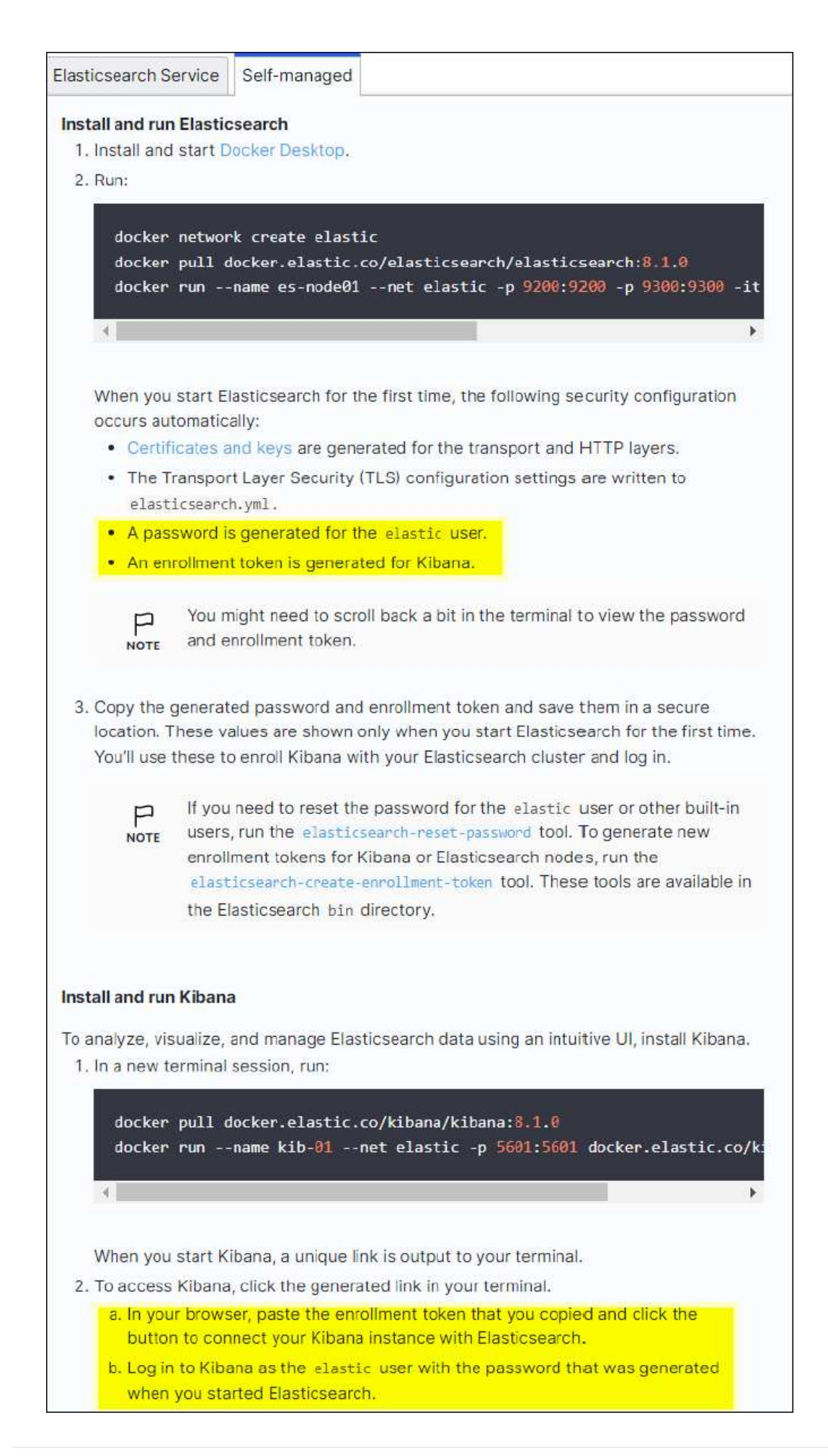

- 3. Kibana Docker容器啟動後、主控台會顯示URL連結「\https://0.0.0.0:5601`」。以URL中的伺服器IP位址取 代0:0:0:0。
- 4. 使用使用者名稱「Elastic」和Elastic在前一個步驟中產生的密碼登入Kibana UI。
- 5. 首次登入時、請在儀表板歡迎頁面上、選取「自行瀏覽」。從功能表中、選取管理>開發工具。
- 6. 在Dev Tools Console(開發工具主控台)畫面上、輸入「放置<index>'」、您可以在其中使用此索引來儲 存StorageGRID 物件中繼資料。在此範例中、我們使用索引名稱「shgmeta資料」。按一下小三角符號以執 行PUT命令。預期結果會顯示在右側面板上、如下列範例擷取畫面所示。

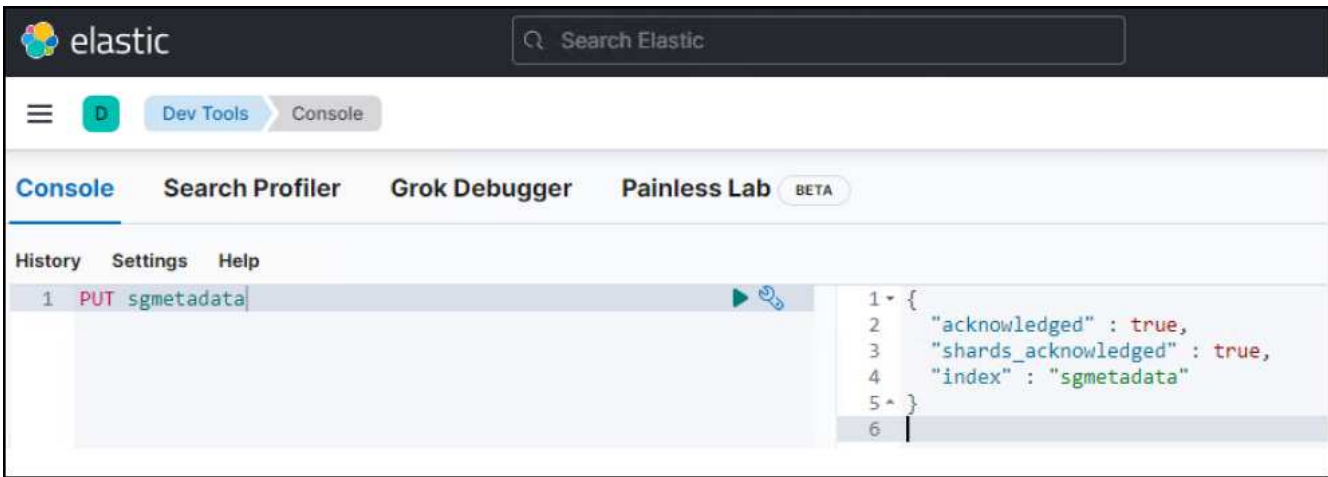

平台服務端點組態

若要設定平台服務的端點、請遵循下列步驟:

- 1. 在租戶管理程式中、前往儲存設備(S3)>平台服務端點
- 2. 按一下「Create Endpoint(建立端點)」、輸入下列內容、然後按一下「Continue(繼續)」
	- 顯示名稱範例:「彈性搜尋」
	- URI:https://<elasticsearch-server-ip或hostname>:9200'
	- 。urn:「urn:<soes>:es::::<se-unibe-text>/<index-name>//\_doc'、其中index-name是您在Kibana主控台使 用的名稱。範例:「urn:local:es::sgmm/sgmadm/\_do'

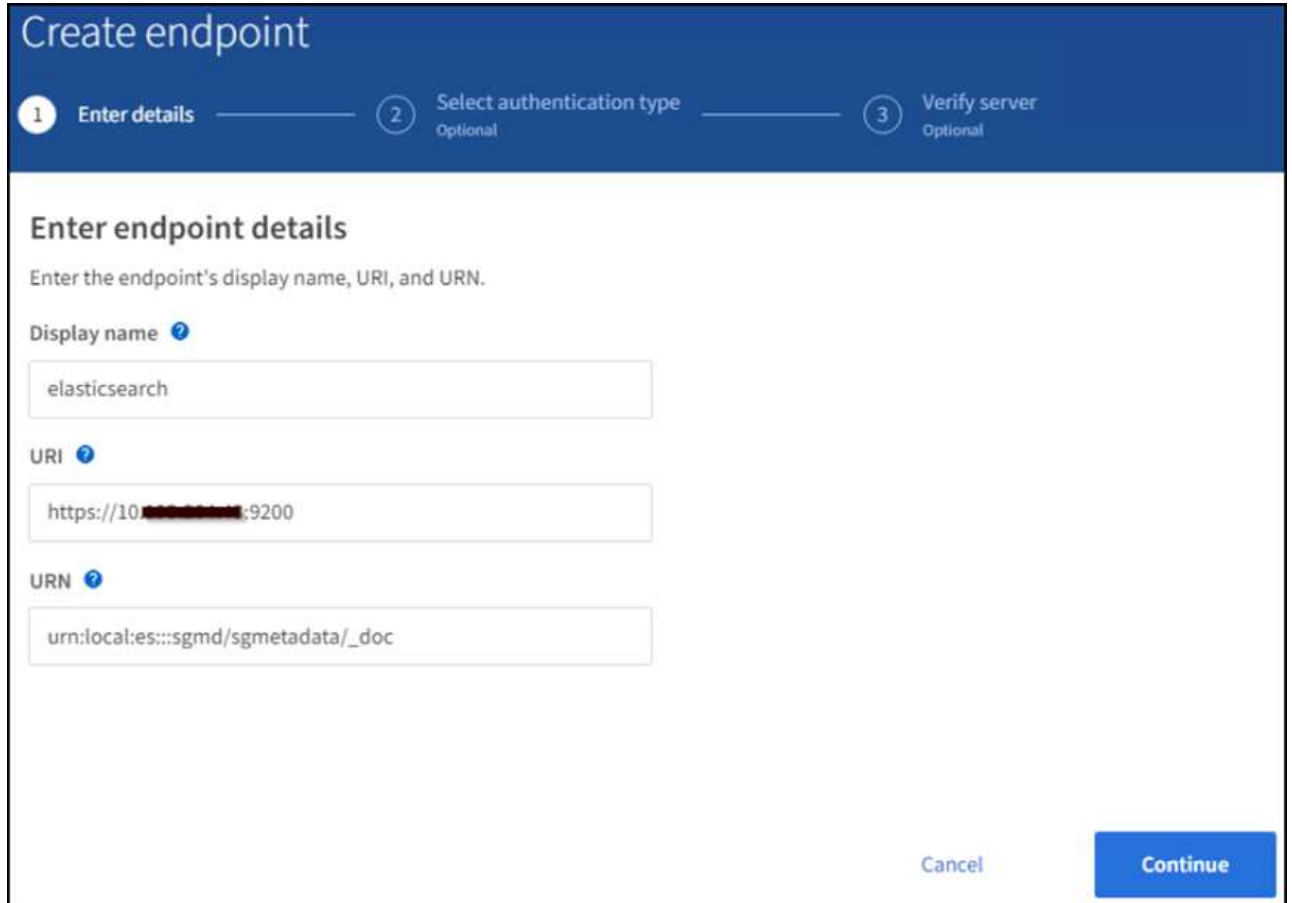

3. 選取基本HTTP作為驗證類型、輸入使用者名稱「elastic」和Elasticsearch安裝程序產生的密碼。若要前往 下一頁、請按一下「Continue(繼續)」。

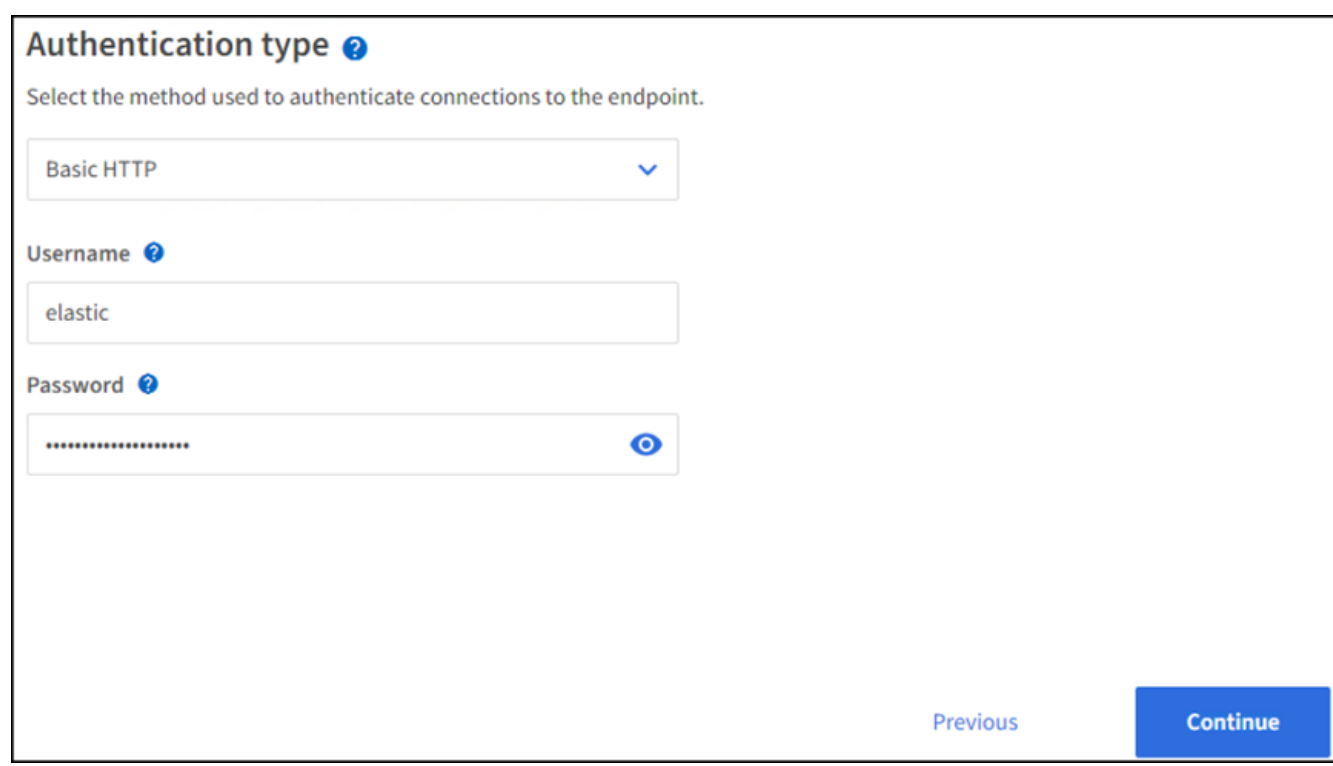

4. 選取「Do Not Verify Certificate and Test and Create Endpoint(不驗證憑證和測試並建立端點)」以驗證端

點。如果驗證成功、則會顯示類似下列螢幕快照的端點畫面。如果驗證失敗、請確認URN、URI和使用者名 稱/密碼項目正確無誤。

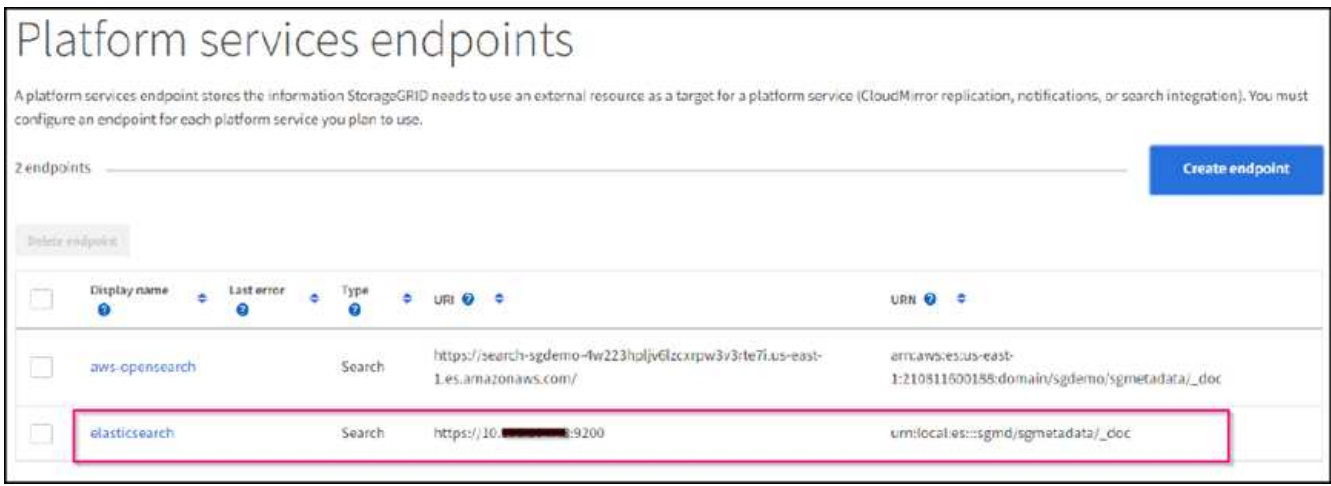

## **Bucket**搜尋整合服務組態

建立平台服務端點之後、下一步是在資源庫層級設定此服務、以便在物件建立、刪除或更新中繼資料或標記時、 將物件中繼資料傳送至定義的端點。

您可以使用Tenant Manager將自訂StorageGRID 的功能XML套用至儲存庫、以設定搜尋整合、如下所示:

- 1. 在租戶管理程式中、前往儲存設備(S3)>儲存設備
- 2. 按一下「Create Bucket(建立儲存區)」、輸入儲存區名稱(例如「shgmadmadgtest-test」)、然後接受 預設的「us-east-1」區域。
- 3. 按一下「繼續」>「建立工作區」。
- 4. 若要顯示「Bucket Overview」(庫位總覽)頁面、請按一下庫位名稱、然後選取「Platform Services」(平 台服務)。
- 5. 選取「啟用搜尋整合」對話方塊。在提供的XML方塊中、使用此語法輸入組態XML。

強調顯示的URN必須符合您所定義的平台服務端點。您可以開啟另一個瀏覽器索引標籤、以存取租戶管理程 式、並從定義的平台服務端點複製URN。

在此範例中、我們沒有使用前置詞、表示此儲存區中每個物件的中繼資料都會傳送到先前定義 的Elasticsearch端點。

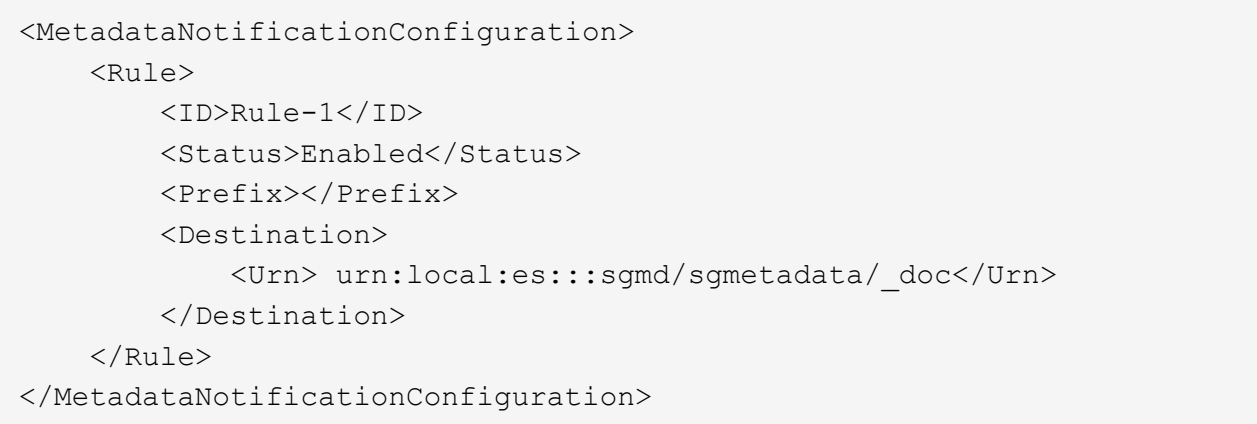

6. 使用S3瀏覽器以StorageGRID 租戶存取/秘密金鑰連線至功能區、將測試物件上傳至「實元資料測試」儲存 區、並將標記或自訂中繼資料新增至物件。

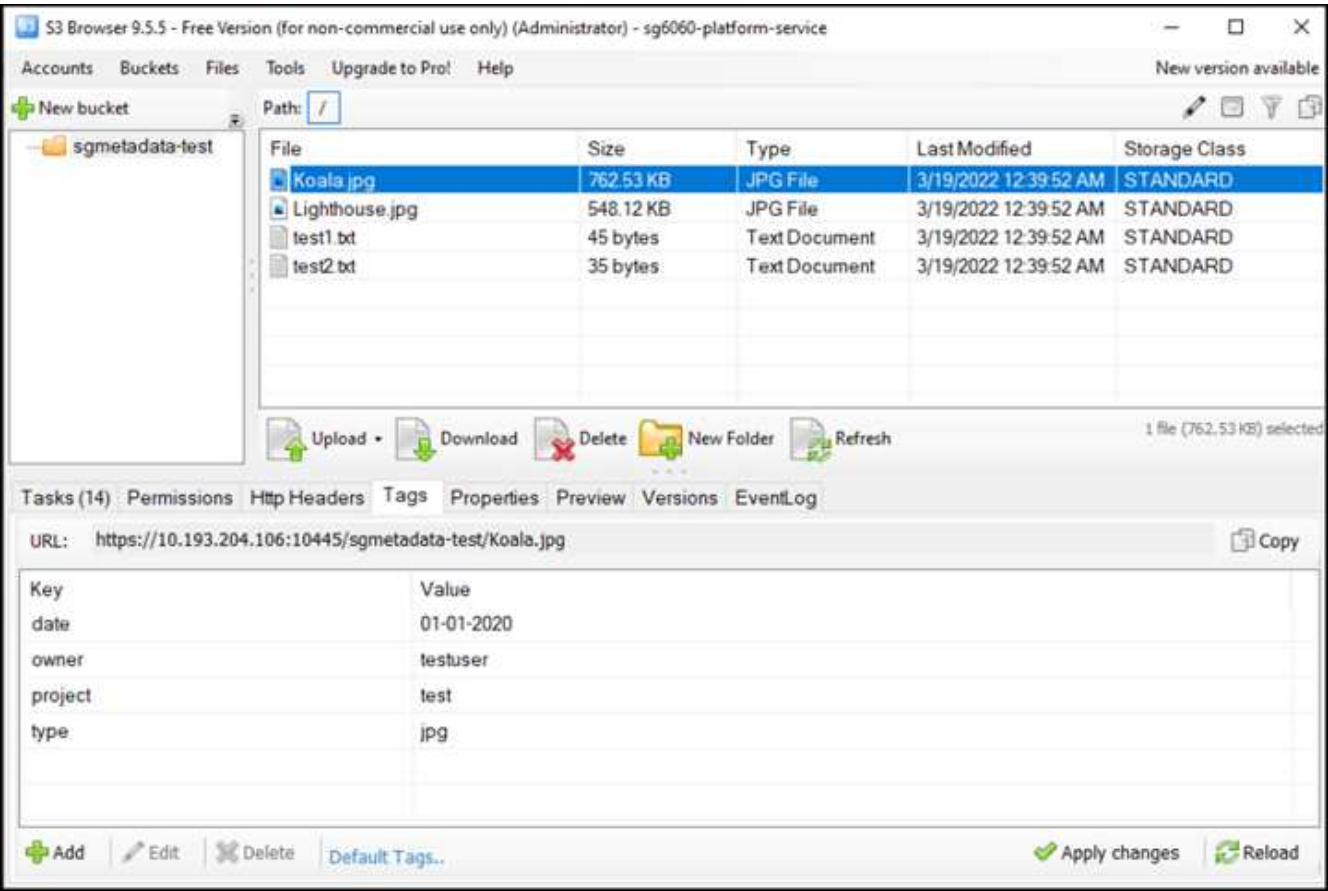

7. 使用Kibana UI來驗證物件中繼資料是否已載入sgmeta的索引。

- a. 從功能表中、選取管理>開發工具。
- b. 將範例查詢貼到左側的主控台面板、然後按一下三角符號以執行查詢。

下列範例擷取畫面中的查詢1範例結果顯示四筆記錄。這與儲存區中的物件數量相符。

```
GET sgmetadata/_search
{
      "query": {
         "match all": { }
}
}
```
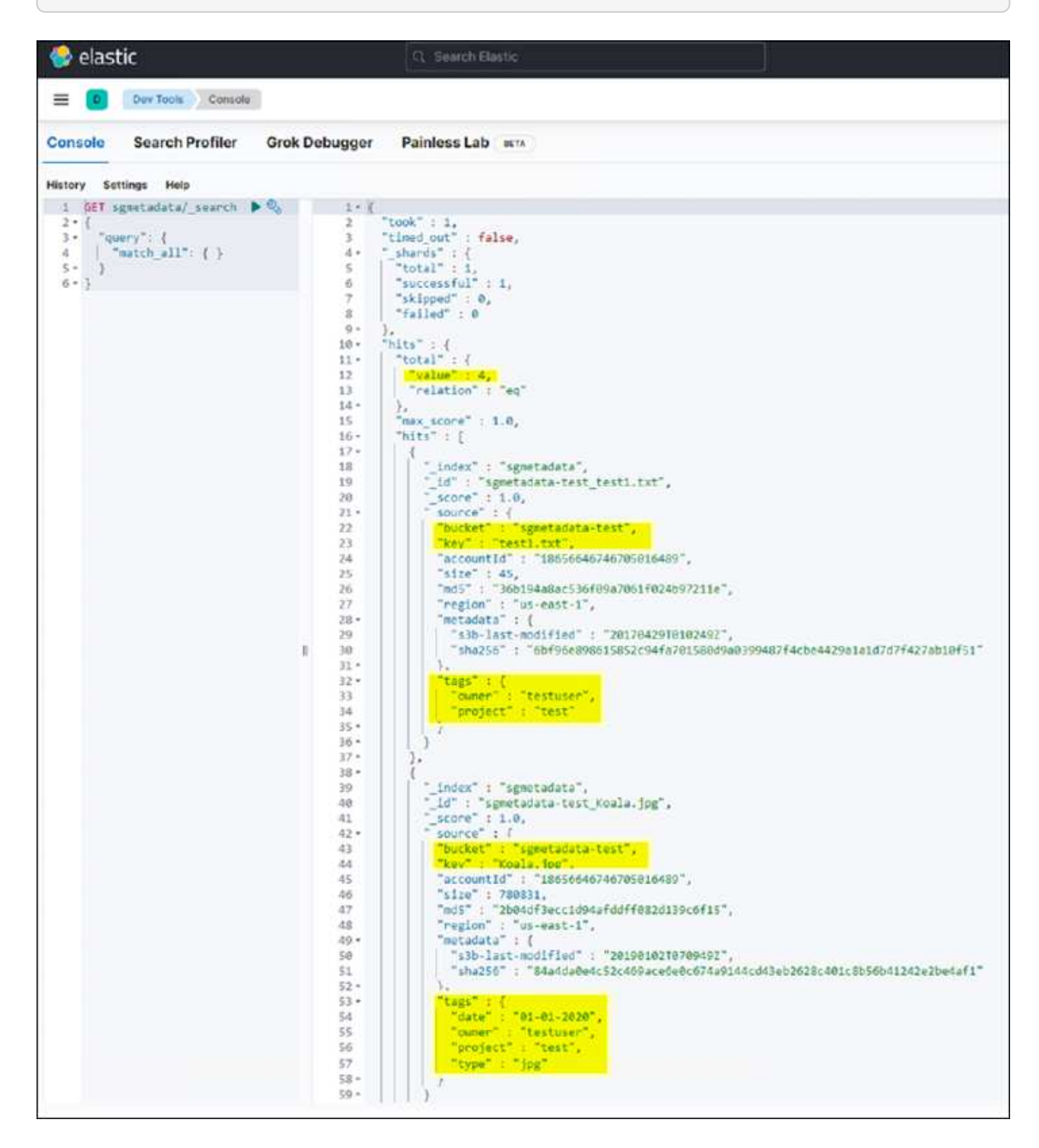

下列螢幕擷取畫面中的查詢2範例結果顯示兩筆標記類型為「ipg」的記錄。

```
GET sgmetadata/_search
{
     "query": {
          "match": {
             "tags.type": {
                 "query" : "jpg" }
                 }
  }
}
```
+

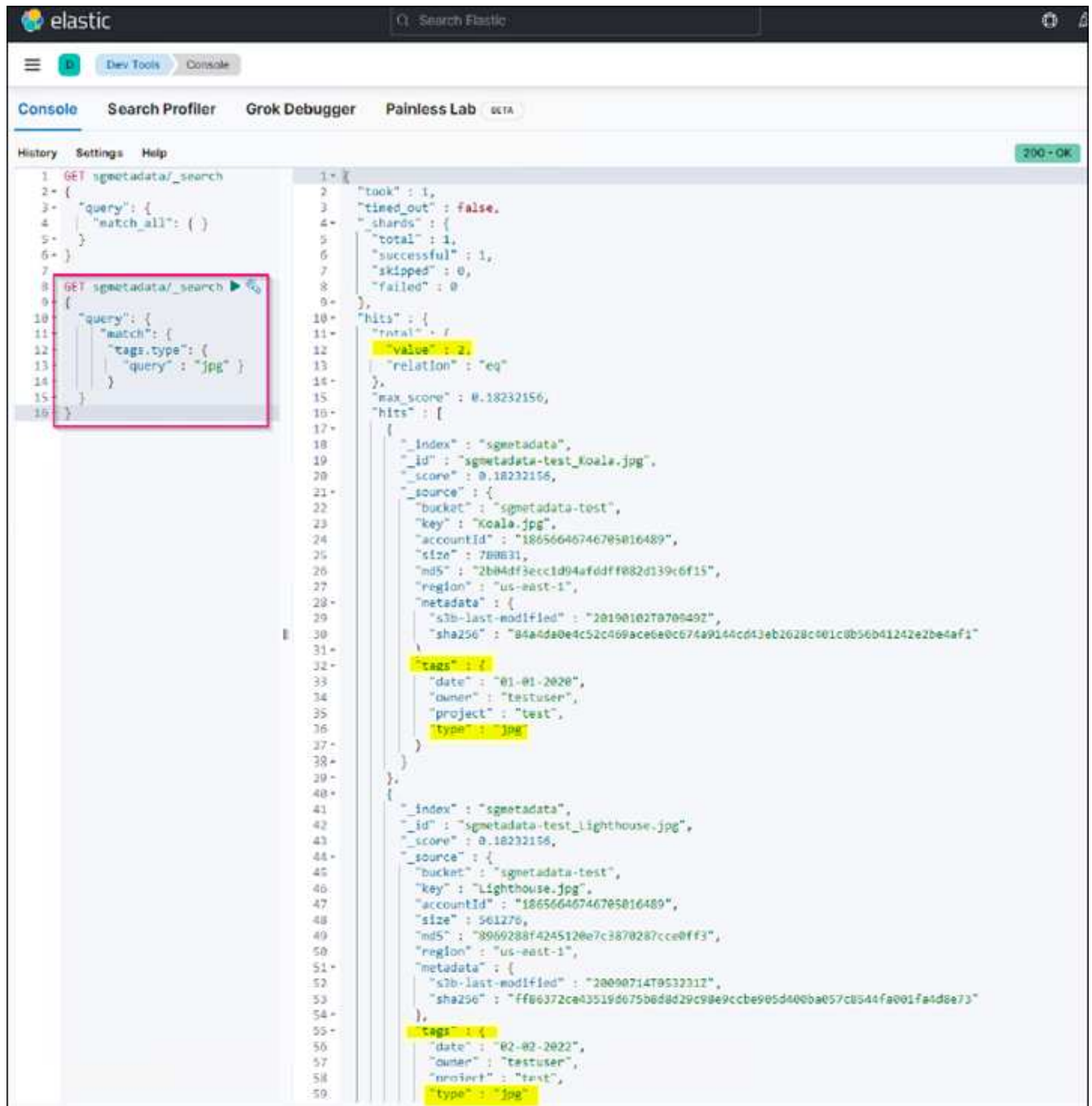

## 何處可找到其他資訊

若要深入瞭解本文所述資訊、請檢閱下列文件和 / 或網站:

- ["](https://docs.netapp.com/us-en/storagegrid-116/tenant/what-platform-services-are.html)[什麼](https://docs.netapp.com/us-en/storagegrid-116/tenant/what-platform-services-are.html)[是平台服務](https://docs.netapp.com/us-en/storagegrid-116/tenant/what-platform-services-are.html)["](https://docs.netapp.com/us-en/storagegrid-116/tenant/what-platform-services-are.html)
- ["](https://docs.netapp.com/us-en/storagegrid-116/index.html)[供應資料](https://docs.netapp.com/us-en/storagegrid-116/index.html)[StorageGRID"](https://docs.netapp.com/us-en/storagegrid-116/index.html)

作者: Angela Cheng

## <span id="page-20-0"></span>節點複製

節點複製考量與效能。

## 節點複製考量

節點複製是取代現有應用裝置節點以進行技術更新、增加容量或提升StorageGRID 效能的更快方法。節點複製 也有助於使用KMS轉換為節點加密、或將儲存節點從DDP8變更為DDP16。

- 來源節點的已用容量與完成複製程序所需的時間無關。節點複製是節點的完整複本、包括節點中的可用空 間。
- 來源和目的地應用裝置必須使用相同的PGE版本
- 目的地節點的容量必須永遠大於來源
	- 請確定新的目的地應用裝置的磁碟機大小大於來源
	- 如果目的地應用裝置具有相同大小的磁碟機、且已針對DDP8進行設定、您可以設定DDP16的目的地。 如果已針對DDP16設定來源、則無法進行節點複製。
	- 從SG5660或SG5760應用裝置改用SG6060應用裝置時、請注意SG5X60有60個容量磁碟機、SG6060只 有58個容量磁碟機。
- 在複製程序期間、節點複製程序要求來源節點離線至網格。如果在此期間有其他節點離線、用戶端服務可能 會受到影響。
- 儲存節點只能離線15天。如果複製程序預估接近15天或超過15天、請使用擴充與取消委任程序。
- 對於配備擴充櫃的SG6060、您需要將正確的機櫃磁碟機尺寸時間加到基礎應用裝置時間、以獲得完整的完 整複製時間。
- 目標儲存設備中的磁碟區數量必須大於或等於來源節點中的磁碟區數量。即使目標應用裝置的容量大於來源 節點、您也無法將具有 16 個物件儲存區( rangedb )的來源節點複製到具有 12 個物件儲存區的目標儲存 應用裝置。除了 SFF6112 儲存設備只有 12 個物件儲存磁碟區之外、大部分的儲存設備都有 16 個物件儲存 磁碟區。例如、您無法從 SG5760 複製到 SGF6112 。

節點複製效能預估

下表包含節點複製期間的計算預估值。條件各異、\*粗體\*中的項目可能會超過節點停機的15天上限。

**DDP8.**

#### **SG5612 →**任何

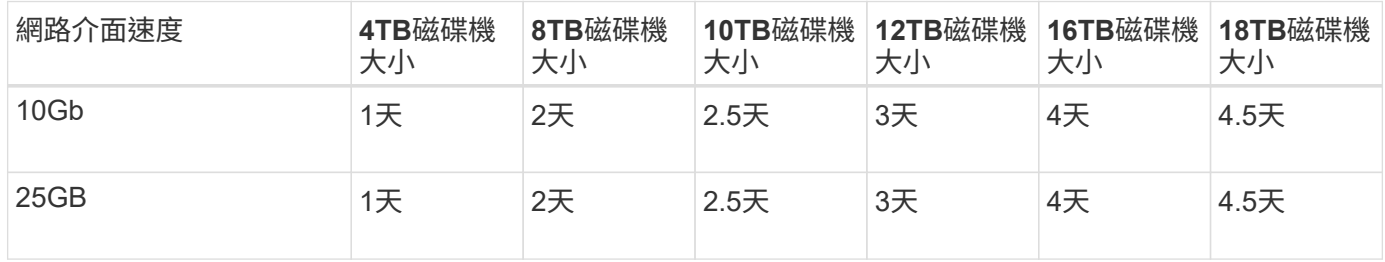

## **SG5712 →**任何

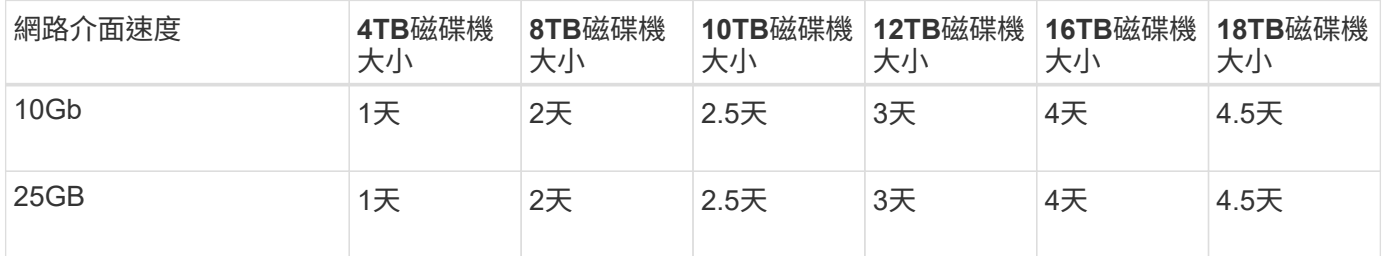

## **SG5660 → SG5760**

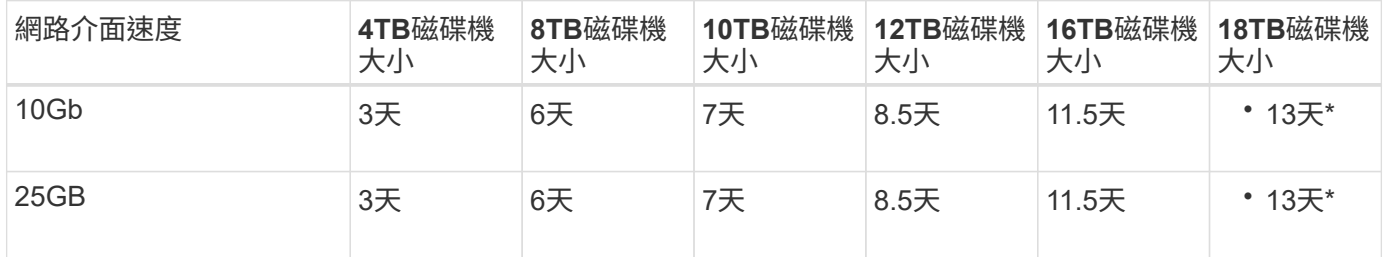

#### **SG5660 → SG6060**

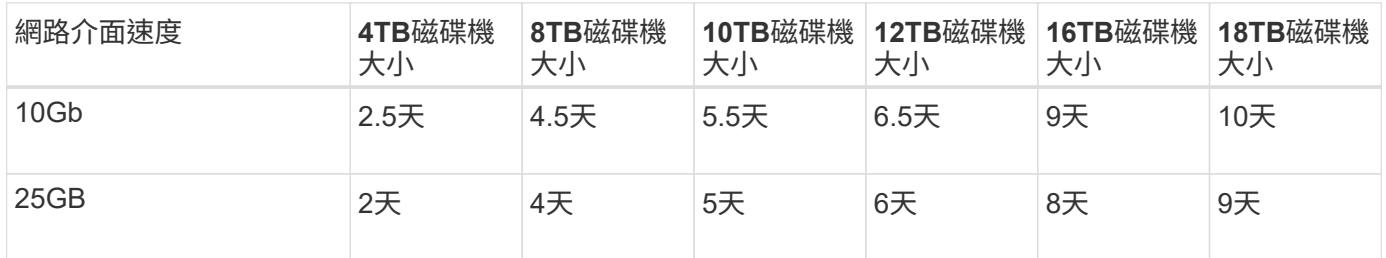

### **SG5760 → SG5760**

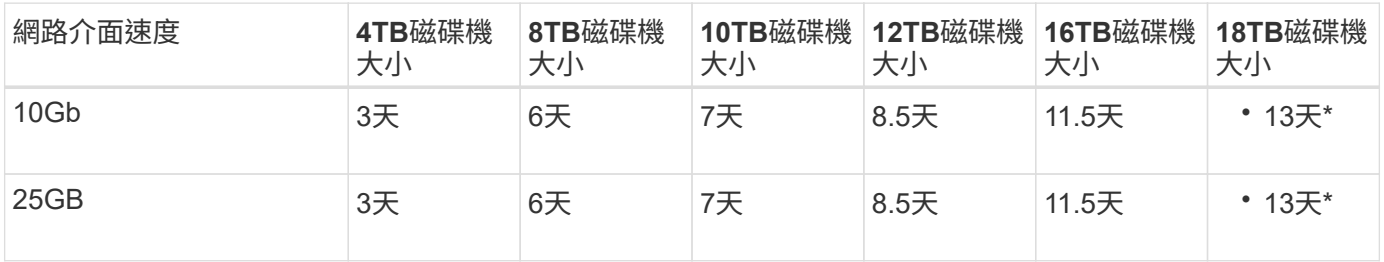

### **SG5760 → SG6060**

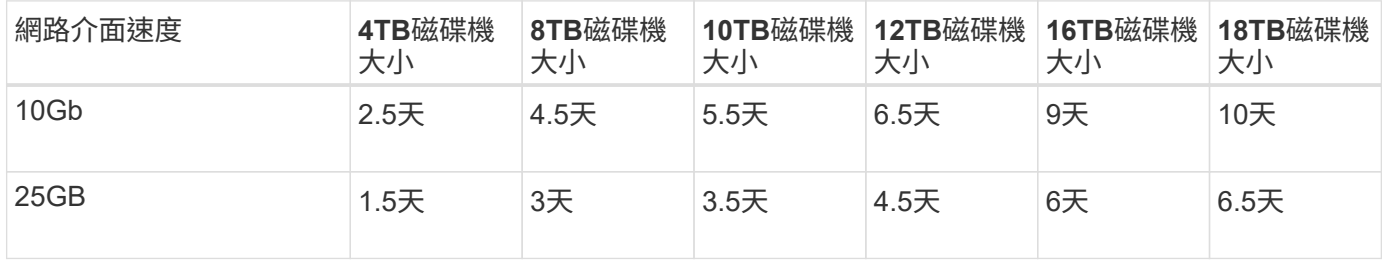

#### **SG6060 → SG6060**

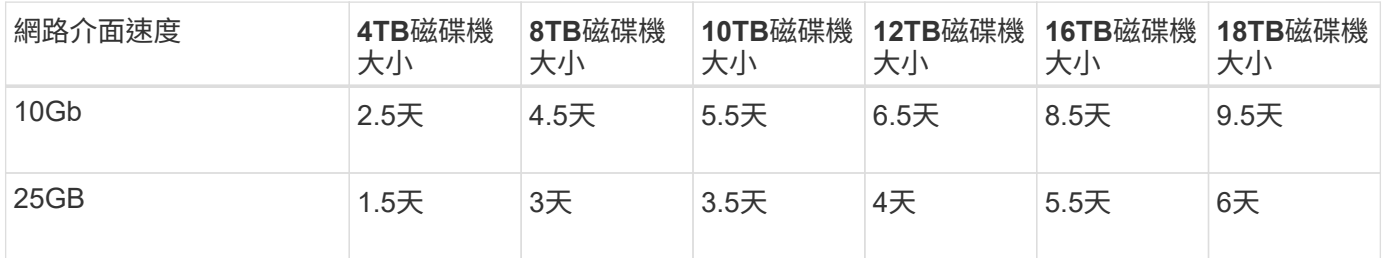

## **DDP16**

## **SG5760 → SG5760**

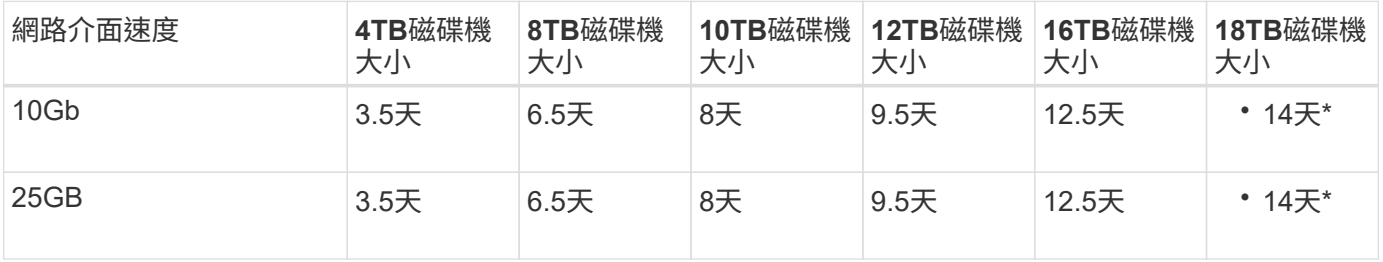

## **SG5760 → SG6060**

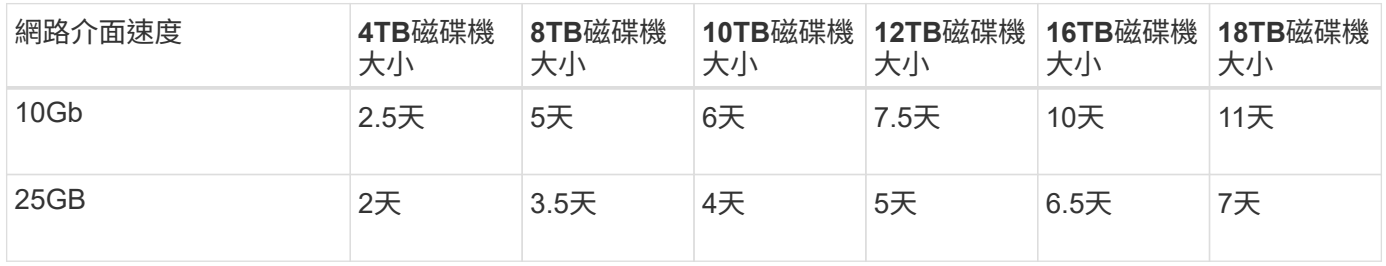

### **SG6060 → SG6060**

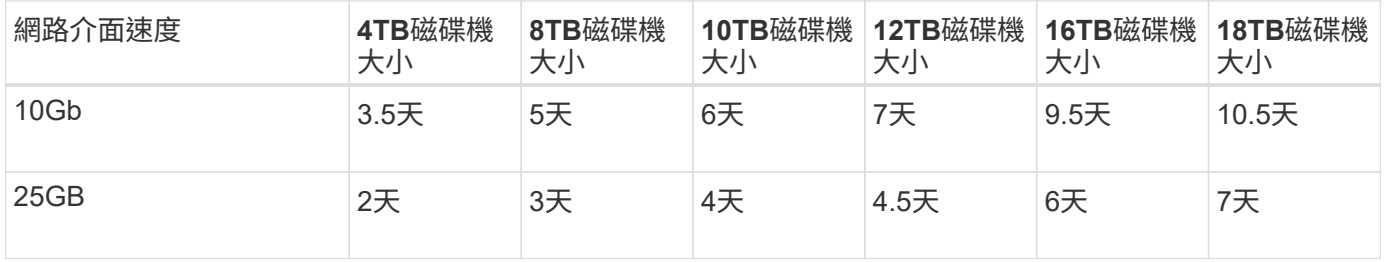

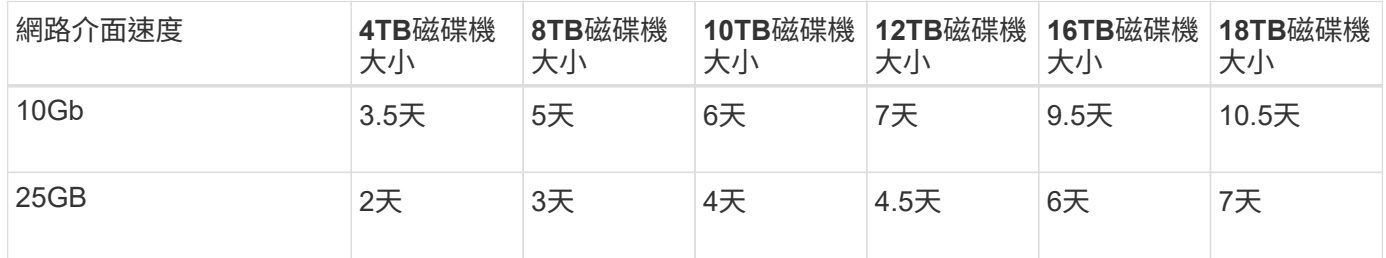

作者: Aron Klein

## <span id="page-23-0"></span>如何使用連接埠重新對應

基於多種原因、您可能需要重新對應傳入或傳出連接埠。您可能要從舊版CLB負載平衡器 服務移至目前的Nginx服務負載平衡器端點、並維持相同的連接埠、以降低對用戶端的影 響、希望在管理節點用戶端網路上使用連接埠443、或是為了防火牆限制。

## 使用連接埠重新對應、將**S3**用戶端從**CLB**移轉至**NGINX**

在版本早於StorageGRID 版本的版本中、閘道節點上隨附的負載平衡器服務是連線負載平衡器(CLB )。NetApp推出的NGINX服務是一套功能豐富的整合式解決方案、可用於平衡HTTP流量的負載StorageGRID 。由於目前版本StorageGRID 的不支援CLB服務、因此您無法在新的負載平衡器端點組態中重複使用連接 埠8082。若要解決此問題、8082輸入連接埠會重新對應至10443。如此一來、所有進入閘道連接埠8082 的HTTPS要求都會跳過CLB服務而重新導向連接埠10443、改為連線至NGINX服務。雖然下列指示適用 於VMware、但連接埠重新對應功能適用於所有安裝方法、您也可以使用類似的程序來進行裸機部署和應用裝 置。

### **VMware**虛擬機器閘道節點部署

下列步驟適用於StorageGRID 以StorageGRID 「VMware vSphere 7」為虛擬機器部署閘道節點或節點 的VMware vSphere 7、採用「VMware開放式虛擬化格式」(OVF)。此程序需要銷毀移除VM、並以相同名稱 和組態重新部署VM。在開啟VM電源之前、請先變更vApp屬性以重新對應連接埠、然後開啟VM電源、並遵循節 點還原程序。

先決條件

- 您正在執行StorageGRID 更新版本的版本
- 您已下載StorageGRID 並存取安裝的VMware版本更新檔案。
- 您的vCenter帳戶擁有開機/關機VM、變更VM和vApp設定、從vCenter移除VM、以及依OVF部署VM的權 限。
- 您已建立負載平衡器端點
	- 連接埠已設定為所需的重新導向連接埠
	- 端點SSL憑證與在「組態/伺服器憑證/物件儲存API服務端點伺服器憑證」中安裝的CLB服務相同、否則 用戶端就能接受憑證變更。

 $\bigcirc$ 

If your existing certificate is self-signed, you cannot reuse it in the new endpoint. You must generate a new self-signed certificate when creating the endpoint and configure the clients to accept the new certificate.

銷毀第一個閘道節點

若要銷毀第一個閘道節點、請遵循下列步驟:

- 1. 如果網格包含多個節點、請選擇要開始使用的閘道節點。
- 2. 移除所有DNS循環資源實體或負載平衡器資源池中的節點IP(如果適用)。
- 3. 等待存留時間(TTL)和開啟的工作階段過期。
- 4. 關閉VM節點。
- 5. 從磁碟移除VM節點。

#### 部署替換閘道節點

若要部署替換閘道節點、請依照下列步驟進行:

- 1. 從OVF部署新的VM、從從從支援網站下載的安裝套件中選取.OVF、.mf和.vmdk檔案:
	- vSphere-gateway.mf
	- vSphere-gateway.OVF
	- NetApp-SG-11.4.0-20200721.1338.d3969b3.vmdk
- 2. 部署完VM之後、請從VM清單中選取該VM、然後選取Configure(設定)索引標籤vApp Options(vApp選項 )。

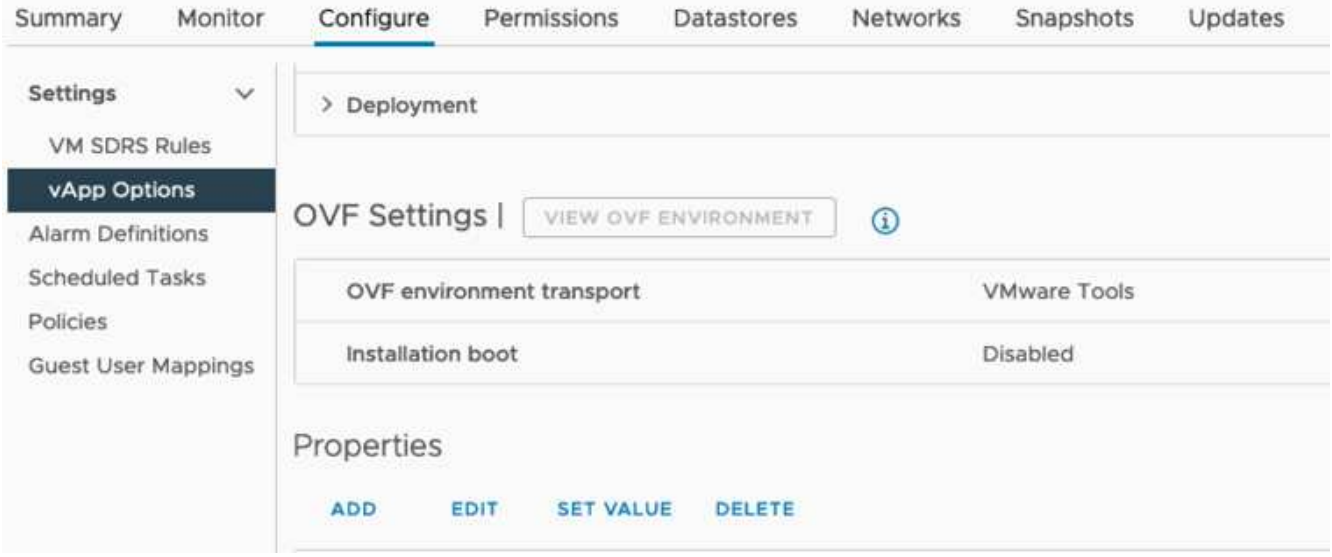

3. 向下捲動至「內容」區段、然後選取port\_remap\_inbound屬性

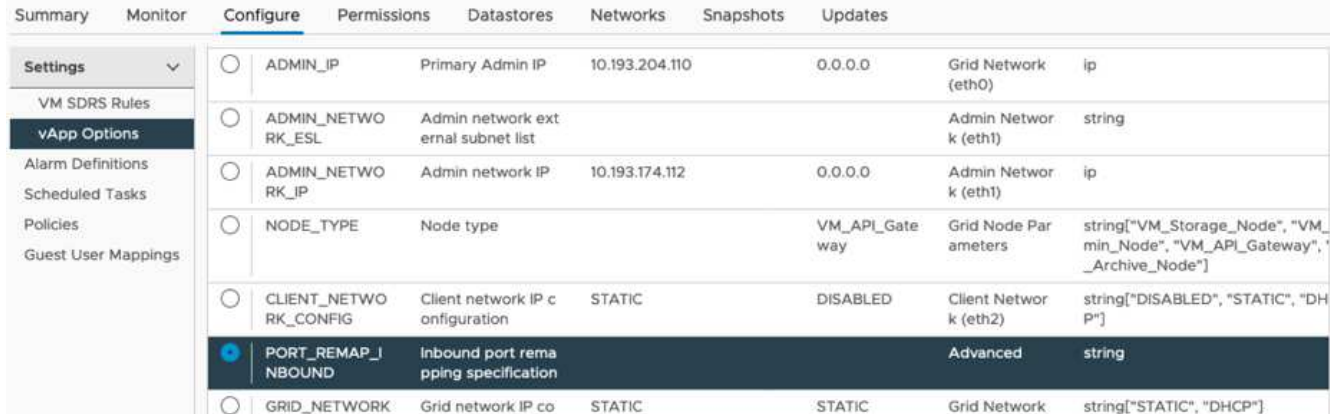

4. 捲動至「內容」清單頂端、然後按一下「編輯」

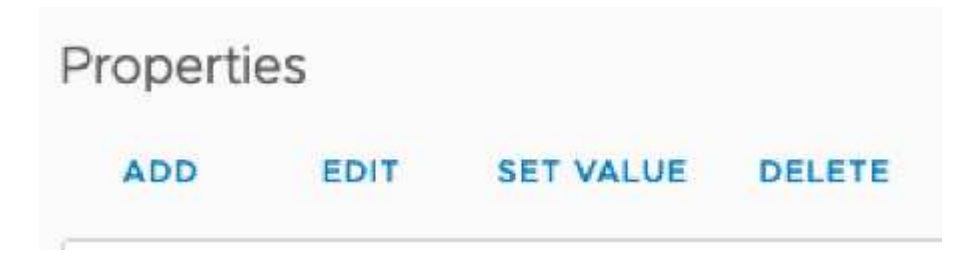

5. 選取「Type(類型)」索引標籤、確認已選取「User可設定的使用者」核取方塊、然後按一下「Save(儲 存)」。

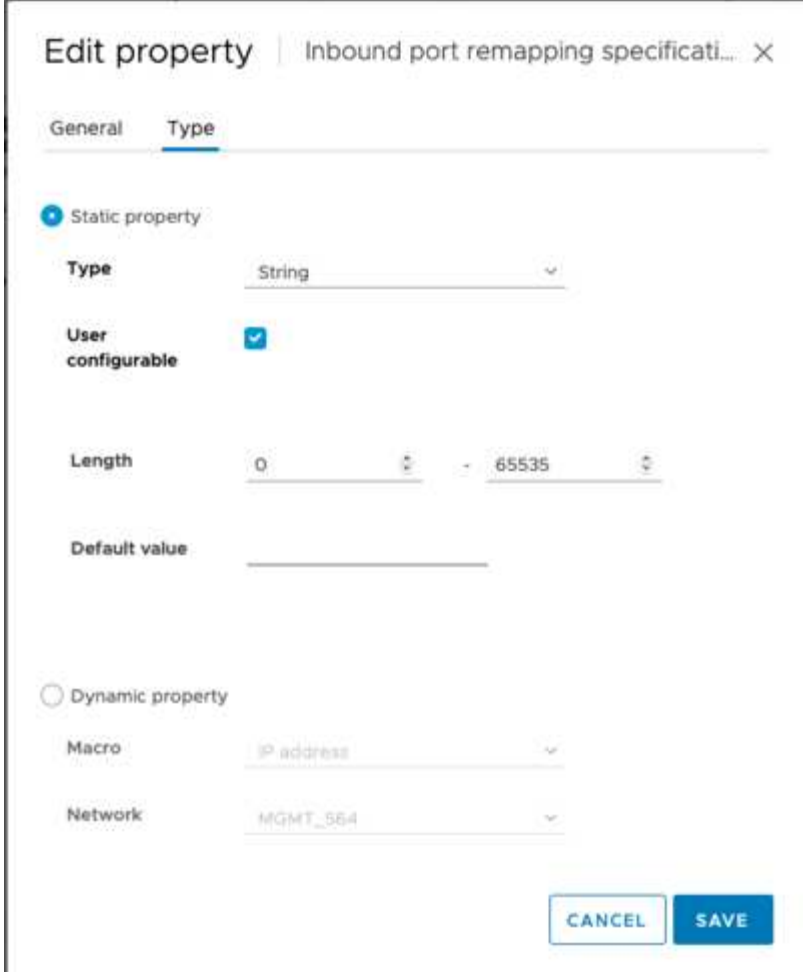

6. 在「內容」清單的頂端、仍選取「port\_remap\_inbound」屬性、然後按一下「設定值」。

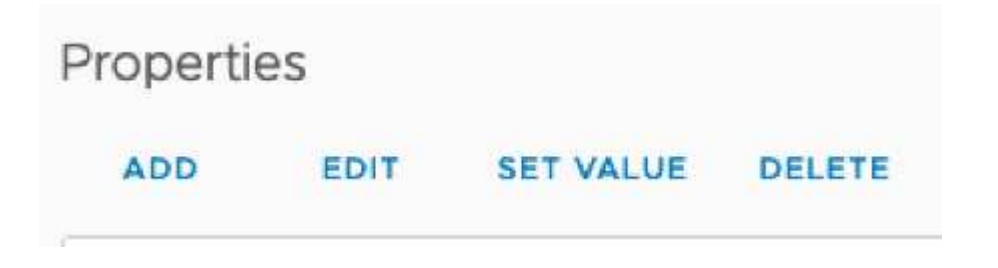

7. 在「屬性值」欄位中、輸入網路(網格、管理或用戶端)、TCP、原始連接埠(8082)、以及新連接埠 (10443)、每個值之間都有「/」、如下所示。

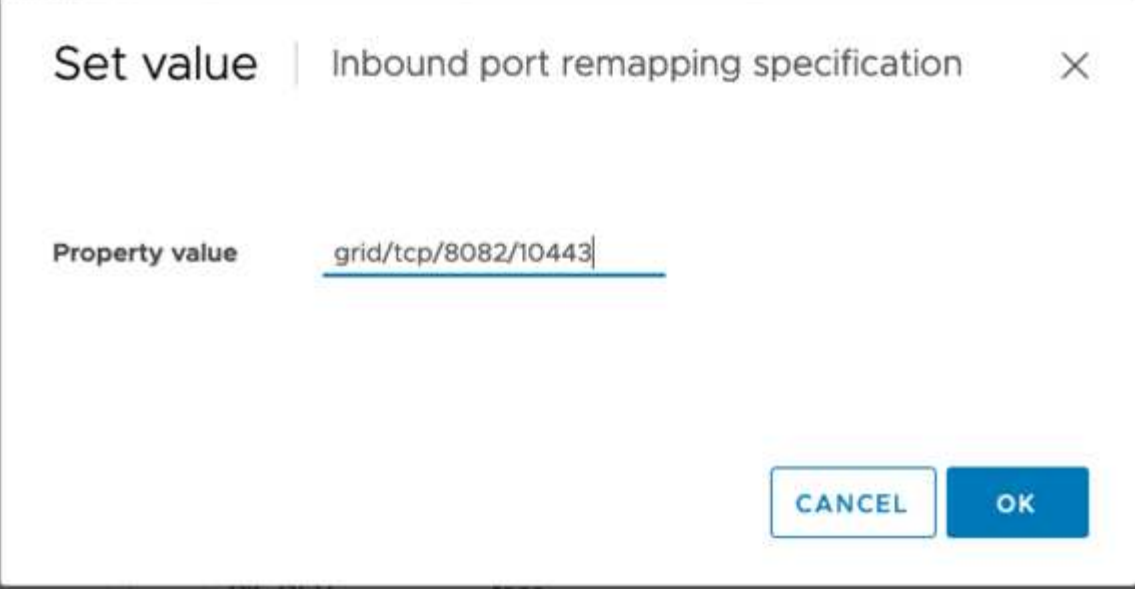

8. 如果您使用多個網路、請使用逗號(、)分隔網路字串、例如GRID /TCP/8082/10443 、admin/TCP/8082/10443、client/TCP/8082/10443

恢復閘道節點

若要恢復閘道節點、請遵循下列步驟:

1. 瀏覽至Grid Management UI的「維護/恢復」區段。

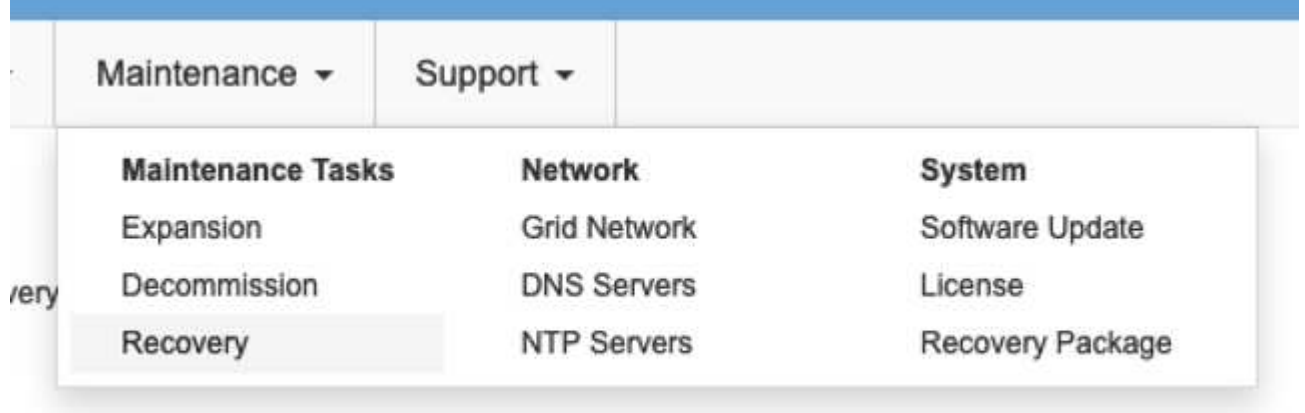

2. 開啟VM節點電源、並等待節點出現在Grid Management UI的「維護/恢復擱置節點」區段中。

#### Recovery

Select the failed grid node to recover, enter your provisioning passphrase, and then click Start Recovery to begin the recovery procedure

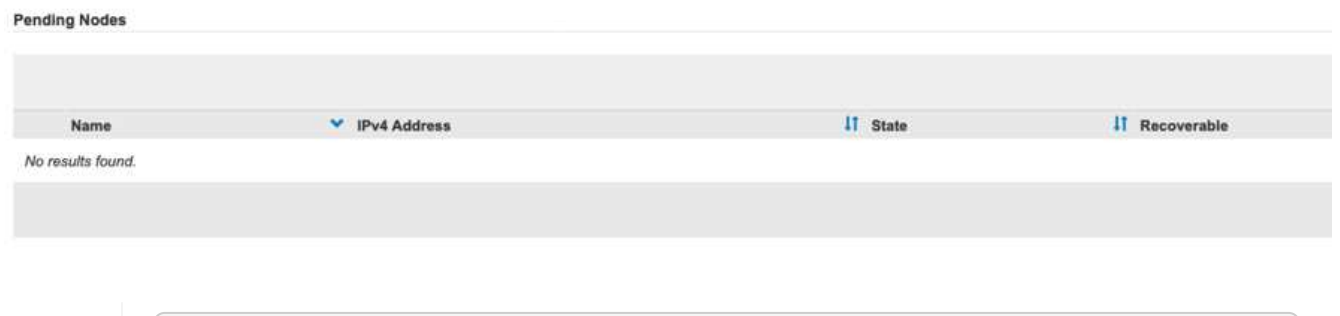

G)

For information and directions for node recovery, see the https://docs.netapp.com/sgws-114/topic/com.netapp.doc.sgmaint/GUID-7E22B1B9-4169-4800-8727-75F25FC0FFB1.html[Recovery and Maintenance guide]

#### 3. 在節點恢復之後、IP可以包含在所有DNS循環資源實體或負載平衡器資源池中(如果適用)。

現在、連接埠8082上的任何HTTPS工作階段都會移至連接埠10443

## 在管理節點上重新對應連接埠**443**以進行用戶端**S3**存取

針對管理節點、或包含管理節點的HA群組、StorageGRID 在支援系統中的預設組態是將連接埠443和80保留給 管理和租戶管理程式UI、無法用於負載平衡器端點。解決方案是使用連接埠重新對應功能、並將傳入連接埠443 重新導向至新連接埠、該連接埠將設定為負載平衡器端點。完成此項工作後、用戶端S3流量將可使用連接埠 443、網格管理UI只能透過連接埠8443存取、而租戶管理UI只能從連接埠9443存取。重新對應連接埠功能只能 在節點安裝時進行設定。若要在網格中實作作用中節點的連接埠重新對應、必須將其重設為預先安裝的狀態。這 是一種破壞性程序、其中包括在進行組態變更後進行節點還原。

### 備份記錄與資料庫

管理節點包含稽核記錄、Prometheus指標、以及有關屬性、警示和警示的歷史資訊。擁有多個管理節點、代表 您擁有此資料的多個複本。如果您的網格中沒有多個管理節點、請務必在結束此程序後恢復節點、然後保留此資 料以進行還原。如果網格中有其他管理節點、您可以在恢復程序期間從該節點複製資料。如果網格中沒有其他管 理節點、您可以依照下列指示複製資料、然後再銷毀節點。

複製稽核記錄

- 1. 登入管理節點:
	- a. 輸入下列命令: ssh admin@*grid\_node\_IP*
	- b. 輸入中所列的密碼 Passwords.txt 檔案:
	- c. 輸入下列命令以切換至root: su -
	- d. 輸入中所列的密碼 Passwords.txt 檔案:
	- e. 將SSH私密金鑰新增至SSH代理程式。輸入: ssh-add
	- f. 輸入中所列的SSH存取密碼 Passwords.txt 檔案:

When you are logged in as root, the prompt changes from `\$` to `#`.

- 2. 建立目錄、將所有稽核記錄檔複製到個別網格節點上的暫用位置、讓我們使用\_Storage\_node\_01\_:
	- a. ssh admin@*storage\_node\_01\_IP*
	- b. mkdir -p /var/local/tmp/saved-audit-logs
- 3. 返回管理節點、停止AMS服務以防止建立新的記錄檔: service ams stop
- 4. 重新命名audit.log檔案、使其不會在複製到恢復的管理節點時覆寫現有檔案。
	- a. 將audit.log重新命名為唯一編號的檔案名稱、例如:youty-mm-dd.txt.1。例如、您可以將稽核記錄檔重 新命名為2015-10-25.txt.1

```
cd /var/local/audit/export
ls -1mv audit.log 2015-10-25.txt.1
```
- 5. 重新啟動AMS服務: service ams start
- 6. 複製所有稽核記錄檔: scp \* admin@*storage\_node\_01\_IP*:/var/local/tmp/saved-auditlogs

#### 複製**Prometheus**資料

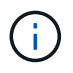

複製Prometheus資料庫可能需要一小時以上的時間。當管理節點上的服務停止時、部分Grid Manager功能將無法使用。

- 1. 建立目錄、將Prometheus資料複製到個別網格節點上的暫用位置、我們將再次使用 Storage\_node 01 :
	- a. 登入儲存節點:
		- i. 輸入下列命令: ssh admin@*storage\_node\_01\_IP*
		- ii. 輸入中所列的密碼 Passwords.txt 檔案:
		- iii. mkdir -p /var/local/tmp/Prometheus'
- 2. 登入管理節點:
	- a. 輸入下列命令: ssh admin@*admin\_node\_IP*
	- b. 輸入中所列的密碼 Passwords.txt 檔案:
	- c. 輸入下列命令以切換至root: su -
	- d. 輸入中所列的密碼 Passwords.txt 檔案:
	- e. 將SSH私密金鑰新增至SSH代理程式。輸入: ssh-add
	- f. 輸入中所列的SSH存取密碼 Passwords.txt 檔案:

When you are logged in as root, the prompt changes from `\$` to `#`.

- 3. 從管理節點停止Prometheus服務: service prometheus stop
	- a. 將Prometheus資料庫從來源管理節點複製到儲存節點備份位置節點: /rsync -azh --stats "/var/local/mysql\_ibdata/prometheus/data" " *storage\_node\_01\_IP*:/var/local/tmp/prometheus/"
- 4. 在來源管理節點上重新啟動Prometheus服務.service prometheus start

備份歷史資訊

歷史資訊儲存在mySQL資料庫中。若要傾印資料庫複本、您需要NetApp提供的使用者和密碼。如果網格中有其 他管理節點、則不需要執行此步驟、而且可在還原程序期間、從其餘的管理節點複製資料庫。

#### 1. 登入管理節點:

- a. 輸入下列命令: ssh admin@*admin\_node\_IP*
- b. 輸入中所列的密碼 Passwords.txt 檔案:
- c. 輸入下列命令以切換至root: su -
- d. 輸入中所列的密碼 Passwords.txt 檔案:
- e. 將SSH私密金鑰新增至SSH代理程式。輸入: ssh-add
- f. 輸入中所列的SSH存取密碼 Passwords.txt 檔案:

When you are logged in as root, the prompt changes from `\$` to `#`.

- 2. 停止StorageGRID 管理節點上的支援服務、並啟動NTP和mySQL
	- a. 停止所有服務: service servermanager stop
	- b. 重新啟動NTP服務: service ntp start..重新 啟動mySQL服務: service mysql start
- 3. 將MI資料庫傾印至/var/local/tmp
	- a. 輸入下列命令: mysqldump –u *username* –p *password* mi > /var/local/tmp/mysqlmi.sql
- 4. 將mySQL傾印檔複製到替代節點、我們將使用\_storage節點\_01: scp /var/local/tmp/mysql-mi.sql *storage\_node\_01\_IP*:/var/local/tmp/mysql-mi.sql
	- a. 當您不再需要無密碼存取其他伺服器時、請從SSH代理程式移除私密金鑰。輸入: ssh-add -D

### 重新建置管理節點

現在您已經備份所有想要的資料、並在網格中的其他管理節點上記錄、或是儲存在暫用位置、現在該重設應用裝 置、以便設定連接埠重新對應。

1. 重設應用裝置會將其恢復為預先安裝的狀態、僅保留主機名稱、IP和網路組態。所有資料都會遺失、這也是 我們確保備份任何重要資訊的原因。

a. 輸入下列命令: sgareinstall

```
root@sg100-01:~ # sgareinstall
WARNING: All StorageGRID Webscale services on this node will be shut
down.
WARNING: Data stored on this node may be lost.
WARNING: You will have to reinstall StorageGRID Webscale to this
node.
After running this command and waiting a few minutes for the node to
reboot,
browse to one of the following URLs to reinstall StorageGRID Webscale
on
this node:
     https://10.193.174.192:8443
     https://10.193.204.192:8443
     https://169.254.0.1:8443
Are you sure you want to continue (y/n)? y
Renaming SG installation flag file.
Initiating a reboot to trigger the StorageGRID Webscale appliance
installation wizard.
```
- 2. 經過一段時間之後、裝置將重新開機、您將能夠存取節點pgE UI。
- 3. 瀏覽至「Configure Networking(設定網路)」

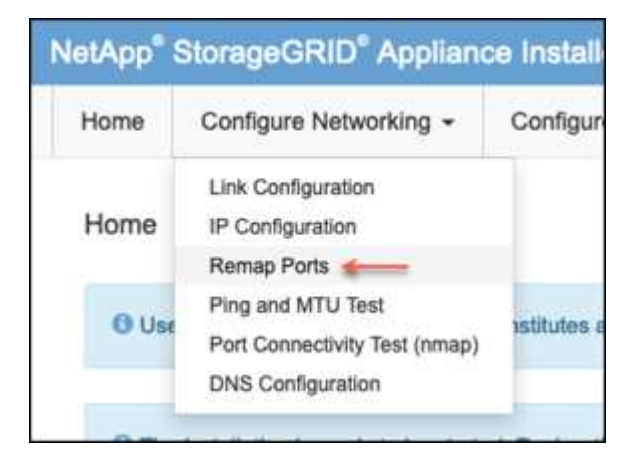

4. 選取所需的網路、傳輸協定、方向和連接埠、然後按一下「Add Rule(新增規則)」按鈕。

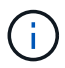

重新對應網格網路上的傳入連接埠443、將會中斷安裝和擴充程序。不建議重新對應網格網路 上的連接埠443。

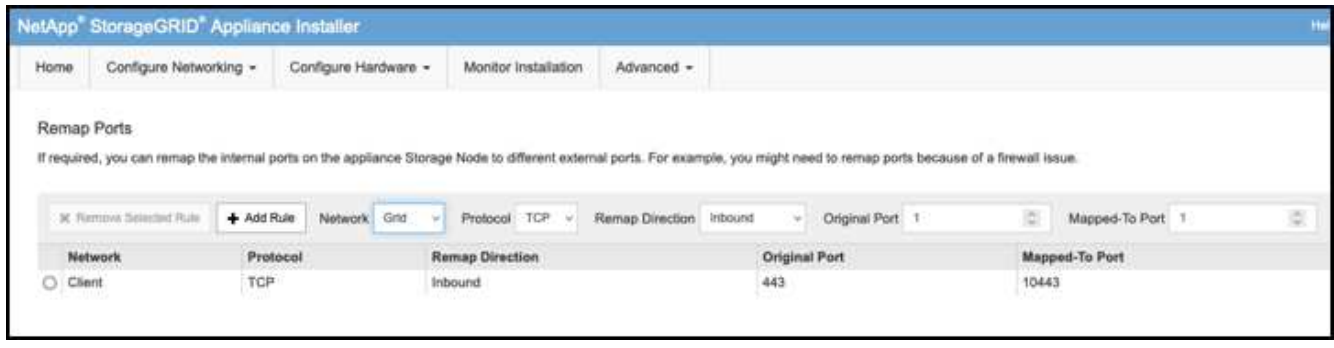

5. 其中一個所需的連接埠重新對應已新增、您可以返回主索引標籤、然後按一下「Start Installation(開始安裝 )」按鈕。

您現在可以遵循中的管理節點還原程序 ["](https://docs.netapp.com/us-en/storagegrid-116/maintain/recovering-from-admin-node-failures.html)[產品](https://docs.netapp.com/us-en/storagegrid-116/maintain/recovering-from-admin-node-failures.html)[文](https://docs.netapp.com/us-en/storagegrid-116/maintain/recovering-from-admin-node-failures.html)[件](https://docs.netapp.com/us-en/storagegrid-116/maintain/recovering-from-admin-node-failures.html)["](https://docs.netapp.com/us-en/storagegrid-116/maintain/recovering-from-admin-node-failures.html)

## 還原資料庫與記錄

現在管理節點已恢復、您可以還原指標、記錄和歷史資訊。如果網格中有其他管理節點、請遵循 ["](https://docs.netapp.com/us-en/storagegrid-116/maintain/recovering-from-admin-node-failures.html)[產品](https://docs.netapp.com/us-en/storagegrid-116/maintain/recovering-from-admin-node-failures.html)[文](https://docs.netapp.com/us-en/storagegrid-116/maintain/recovering-from-admin-node-failures.html)[件](https://docs.netapp.com/us-en/storagegrid-116/maintain/recovering-from-admin-node-failures.html)["](https://docs.netapp.com/us-en/storagegrid-116/maintain/recovering-from-admin-node-failures.html) 使 用 Prometheus-clone-db.sh 和 mi-clone-db.sh 指令碼。如果這是您唯一的管理節點、而且您選擇備份此資 料、您可以依照下列步驟還原資訊。

### 複製稽核記錄

- 1. 登入管理節點:
	- a. 輸入下列命令: ssh admin@*grid\_node\_IP*
	- b. 輸入中所列的密碼 Passwords.txt 檔案:
	- c. 輸入下列命令以切換至root: su -
	- d. 輸入中所列的密碼 Passwords.txt 檔案:
	- e. 將SSH私密金鑰新增至SSH代理程式。輸入: ssh-add
	- f. 輸入中所列的SSH存取密碼 Passwords.txt 檔案:

When you are logged in as root, the prompt changes from `\$` to `#`.

- 2. 將保留的稽核記錄檔複製到恢復的管理節點: scp admin@*grid\_node\_IP*:/var/local/tmp/savedaudit-logs/YYYY\* .
- 3. 為了安全起見、請在確認已成功複製稽核記錄到恢復的管理節點之後、從故障的網格節點刪除這些記錄。
- 4. 更新已恢復管理節點上稽核記錄檔的使用者和群組設定: chown ams-user:bycast \*

您也必須還原稽核共用的任何既有用戶端存取權。如需詳細資訊、請參閱《關於管理StorageGRID 功能的說 明》。

還原**Prometheus**指標

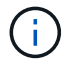

複製Prometheus資料庫可能需要一小時以上的時間。當管理節點上的服務停止時、部分Grid Manager功能將無法使用。

#### 1. 登入管理節點:

- a. 輸入下列命令: ssh admin@*grid\_node\_IP*
- b. 輸入中所列的密碼 Passwords.txt 檔案:
- c. 輸入下列命令以切換至root: su -
- d. 輸入中所列的密碼 Passwords.txt 檔案:
- e. 將SSH私密金鑰新增至SSH代理程式。輸入: ssh-add
- f. 輸入中所列的SSH存取密碼 Passwords.txt 檔案:

When you are logged in as root, the prompt changes from `\$` to `#`.

- 2. 從管理節點停止Prometheus服務: service prometheus stop
	- a. 將Prometheus資料庫從暫用備份位置複製到管理節點: /rsync -azh --stats " *backup\_node*:/var/local/tmp/prometheus/" "/var/local/mysql\_ibdata/prometheus/"
	- b. 確認資料位於正確路徑且完整 ls /var/local/mysql\_ibdata/prometheus/data/
- 3. 在來源管理節點上重新啟動Prometheus服務.service prometheus start

還原歷史資訊

- 1. 登入管理節點:
	- a. 輸入下列命令: ssh admin@*grid\_node\_IP*
	- b. 輸入中所列的密碼 Passwords.txt 檔案:
	- c. 輸入下列命令以切換至root: su -
	- d. 輸入中所列的密碼 Passwords.txt 檔案:
	- e. 將SSH私密金鑰新增至SSH代理程式。輸入: ssh-add
	- f. 輸入中所列的SSH存取密碼 Passwords.txt 檔案:

When you are logged in as root, the prompt changes from `\$` to `#`.

- 2. 從備用節點複製mySQL傾印檔: scp grid\_node\_IP\_:/var/local/tmp/mysql-mi.sql /var/local/tmp/mysql-mi.sql
- 3. 停止StorageGRID 管理節點上的支援服務、並啟動NTP和mySQL
	- a. 停止所有服務: service servermanager stop
	- b. 重新啟動NTP服務: service ntp start..重新 啟動mySQL服務: service mysql start
- 4. 丟棄MI資料庫並建立新的空白資料庫: mysql -u *username* -p *password* -A mi -e "drop database mi; create database mi;"
- 5. 從資料庫傾印中還原mySQL資料庫: mysql -u *username* -p *password* -A mi <

/var/local/tmp/mysql-mi.sql

### 6. 重新啟動所有其他服務 service servermanager start

作者: Aron Klein

## <span id="page-34-0"></span>網格站台重新配置和站台範圍的網路變更程序

本指南說明在多站台網格中重新定位 StorageGRID 站台的準備和程序。您應完全瞭解此程 序、並事先規劃、以確保程序順暢、並將客戶中斷的情形降至最低。

如果您需要變更整個 Grid 的 Grid 網路、請參閱 ["](https://docs.netapp.com/us-en/storagegrid-118/maintain/changing-nodes-network-configuration.html)[變更](https://docs.netapp.com/us-en/storagegrid-118/maintain/changing-nodes-network-configuration.html)[網](https://docs.netapp.com/us-en/storagegrid-118/maintain/changing-nodes-network-configuration.html)[格中](https://docs.netapp.com/us-en/storagegrid-118/maintain/changing-nodes-network-configuration.html)[所有](https://docs.netapp.com/us-en/storagegrid-118/maintain/changing-nodes-network-configuration.html)[節點的](https://docs.netapp.com/us-en/storagegrid-118/maintain/changing-nodes-network-configuration.html)[IP](https://docs.netapp.com/us-en/storagegrid-118/maintain/changing-nodes-network-configuration.html)[位址](https://docs.netapp.com/us-en/storagegrid-118/maintain/changing-nodes-network-configuration.html)["](https://docs.netapp.com/us-en/storagegrid-118/maintain/changing-nodes-network-configuration.html)。

## 重新部署站台前的考量事項

- 應完成站台移動、所有節點應在 15 天內上線、以避免 Cassandra 資料庫重建。 ["](https://docs.netapp.com/us-en/storagegrid-118/maintain/recovering-storage-node-that-has-been-down-more-than-15-days.html)[將儲存節點還原至](https://docs.netapp.com/us-en/storagegrid-118/maintain/recovering-storage-node-that-has-been-down-more-than-15-days.html)[停](https://docs.netapp.com/us-en/storagegrid-118/maintain/recovering-storage-node-that-has-been-down-more-than-15-days.html)[機時](https://docs.netapp.com/us-en/storagegrid-118/maintain/recovering-storage-node-that-has-been-down-more-than-15-days.html)[間超](https://docs.netapp.com/us-en/storagegrid-118/maintain/recovering-storage-node-that-has-been-down-more-than-15-days.html)[過](https://docs.netapp.com/us-en/storagegrid-118/maintain/recovering-storage-node-that-has-been-down-more-than-15-days.html)[15](https://docs.netapp.com/us-en/storagegrid-118/maintain/recovering-storage-node-that-has-been-down-more-than-15-days.html)[天](https://docs.netapp.com/us-en/storagegrid-118/maintain/recovering-storage-node-that-has-been-down-more-than-15-days.html)["](https://docs.netapp.com/us-en/storagegrid-118/maintain/recovering-storage-node-that-has-been-down-more-than-15-days.html)
- 如果主動式原則中有任何 ILM 規則使用嚴格的擷取行為、如果客戶想要在站台重新定位期間繼續將物件放入 Grid 、請考慮將其變更為平衡或雙重認可。
- 若為具有 60 個以上磁碟機的儲存設備、切勿在安裝磁碟機的情況下移動機櫃。 標記每個磁碟機、並在包裝 / 搬移之前將其從儲存機櫃中移除。
- 變更 StorageGRID 應用裝置網格網路 VLAN 可透過管理網路或用戶端網路從遠端執行。 或是計畫到現場、 在重新安置之前或之後執行變更。
- 在放置之前、請檢查客戶應用程式是否使用 head 或取得不存在的物件。如果是、請將貯體一致性變更為 Strong-site 、以避免 HTTP 500 錯誤。 如果您不確定、請查看 S3 概述 Grafana 圖表 \* Grid Manager > Support > Metrics \* 、將滑鼠移到「完成的申請總數」圖表上。 如果「 Get Object 」(取得物件)或「 404 head 物件」(404 頭物件)的數量非常高、則可能有一或多個應用程式使用 head 或 Get non生存 物件。 這是累積次數、將滑鼠移到不同的時間軸上以查看差異。

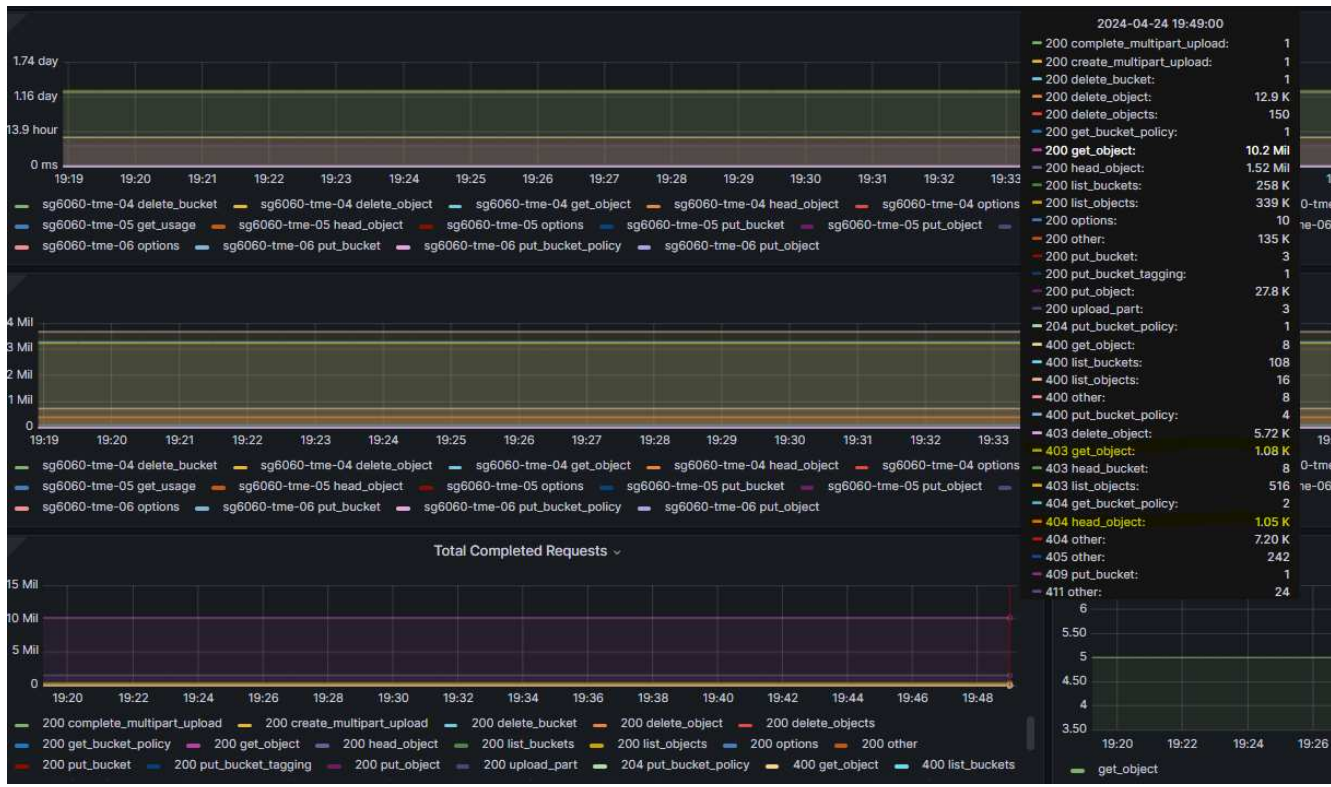

站台重新定位前變更 **Grid IP** 位址的程序

步驟

- 1. 如果在新位置使用新的 Grid 網路子網路、 ["](https://docs.netapp.com/us-en/storagegrid-118/expand/updating-subnets-for-grid-network.htmll)[將](https://docs.netapp.com/us-en/storagegrid-118/expand/updating-subnets-for-grid-network.htmll)[子](https://docs.netapp.com/us-en/storagegrid-118/expand/updating-subnets-for-grid-network.htmll)[網路](https://docs.netapp.com/us-en/storagegrid-118/expand/updating-subnets-for-grid-network.htmll)[新增至](https://docs.netapp.com/us-en/storagegrid-118/expand/updating-subnets-for-grid-network.htmll) [Grid](https://docs.netapp.com/us-en/storagegrid-118/expand/updating-subnets-for-grid-network.htmll) [網路](https://docs.netapp.com/us-en/storagegrid-118/expand/updating-subnets-for-grid-network.htmll)[子](https://docs.netapp.com/us-en/storagegrid-118/expand/updating-subnets-for-grid-network.htmll)[網路](https://docs.netapp.com/us-en/storagegrid-118/expand/updating-subnets-for-grid-network.htmll)[清單](https://docs.netapp.com/us-en/storagegrid-118/expand/updating-subnets-for-grid-network.htmll)["](https://docs.netapp.com/us-en/storagegrid-118/expand/updating-subnets-for-grid-network.htmll)
- 2. 登入主要管理節點、使用 change-ip 進行 Grid IP 變更、必須 \* 登入 \* 登入 \* 變更才能關閉節點以進行重新 定位。

a. 選擇 2 、然後選擇 1 進行網格 IP 變更

#### Editing: Node IP/subnet and gateway

Use up arrow to recall a previously typed value, which you can then edit Use d or 0.0.0.0/0 as the IP/mask to delete the network from the node Use q to complete the editing session early and return to the previous menu Press <enter> to use the value shown in square brackets

Site: LONDON LONDON-ADM1 Grid IP/mask [ 10.45.74.14/26 ]: 10.45.74.24/26<br>
LONDON-S1 Grid IP/mask [ 10.45.74.16/26 ]: 10.45.74.26/26<br>
LONDON-S2 Grid IP/mask [ 10.45.74.17/26 ]: 10.45.74.27/26<br>
LONDON-S3 Grid IP/mask [ 10.45.74.18/26 ]: LONDON-ADM1 Grid Gateway [ 10.45.74.1 ]: LONDON-S1 Grid Gateway [  $10.45.74.1$  ]: LONDON-S2 Grid Gateway [  $10.45.74.1$  ]: LONDON-S3 Grid Gateway [ 10.45.74.1 ]: Site: OXFORD OXFORD-ADM1 Grid IP/mask [ 10.45.75.14/26 ]: OXFORD-S1 Grid IP/mask [ 10.45.75.16/26 ]: OXFORD-S2 Grid IP/mask [ 10.45.75.17/26 ]: OXFORD-53 Grid IP/mask [ 10.45.75.18/26 ]: OXFORD-ADM1 Grid Gateway [  $10.45.75.1$  ]: OXFORD-S1 Grid Gateway [  $10.45.75.1$  ]:  $10.45.75.1$  ]: OXFORD-S2 Grid Gateway [ OXFORD-S3 Grid Gateway [  $10.45.75.1$  ]: 

Finished editing. Press Enter to return to menu.

## b. 選取 5 以顯示變更

Site: LONDON \_\_\_\_\_\_\_\_\_\_\_\_\_\_\_\_\_\_\_\_\_\_\_\_\_\_\_\_\_\_\_\_\_\_\_\_\_\_ LONDON-ADM1 Grid IP  $\blacksquare$ 10.45.74.14/26 ]: 10.45.74.24/26 LONDON-ADMIGrid IP<br>
LONDON-S1 Grid IP [<br>
LONDON-S2 Grid IP [<br>
LONDON-S3 Grid IP [ 10.45.74.16/26 ]: 10.45.74.26/26 10.45.74.17/26 ]: 10.45.74.27/26 LONDON-S3 Grid IP  $\mathbb{R}$ 10.45.74.18/26 ]: 10.45.74.28/26 Press Enter to continue

c. 選取 10 以驗證及套用變更。

Welcome to the StorageGRID IP Change Tool. Selected nodes: all SELECT NODES to edit 1:  $2:$ EDIT IP/mask and gateway 3: EDIT admin network subnet lists  $4:$ EDIT grid network subnet list 5: SHOW changes 6: SHOW full configuration, with changes highlighted 7: VALIDATE changes 8: SAVE changes, so you can resume later CLEAR all changes, to start fresh 9: 10: APPLY changes to the grid  $0:$  Exit Selection: 10 d. 必須在此步驟中選擇 \* 階段 \* 。 Validating new networking configuration... PASSED. Checking for Grid Network IP address swaps... PASSED. Applying these changes will update the following nodes: LONDON-ADM1 LONDON-S1 LONDON-S2 LONDON-S3 The following nodes will also require restarting: LONDON-ADM1 LONDON-S1 LONDON-S2 LONDON-S3 Select one of the following options: apply: apply all changes and automatically restart nodes (if necessary) stage: stage the changes; no changes will take effect until the nodes are restarted cancel: do not make any network changes at this time [apply/stage/cancel]> stage

e. 如果上述變更中包含主要管理節點、請輸入 \*'A' 以手動重新啟動主要管理節點 \*

```
<sup>2</sup> 10.45.74.14 - PuTTY
Validating new networking configuration... PASSED.
Checking for Grid Network IP address swaps... PASSED.
Applying these changes will update the following nodes:
 LONDON-ADM1
  LONDON-S1
  LONDON-S2
 LONDON-S3
The following nodes will also require restarting:
  LONDON-ADM1
  LONDON-S1
  LONDON-S2
 LONDON-S3
Select one of the following options:
  apply: apply all changes and automatically restart nodes (if necessary)
  stage: stage the changes; no changes will take effect until the nodes are restarted
 cancel: do not make any network changes at this time
[apply/stage/cancel]> stage
Generating new grid networking description file... PASSED.
Running provisioning... PASSED.
Updating network configuration on LONDON-S1... PASSED.
Updating network configuration on LONDON-S2... PASSED.
Updating network configuration on LONDON-S3... PASSED.<br>Updating network configuration on LONDON-ADM1... PASSED
Finished staging network changes. You must manually restart these nodes for the changes to take effect:
  LONDON-ADM1 (has IP 10.45.74.14 until restart)
 LONDON-S1 (has IP 10.45.74.16 until restart)<br>LONDON-S2 (has IP 10.45.74.17 until restart)
 LONDON-S3 (has IP 10.45.74.18 until restart)
Importing bundles... PASSED.
IMPORTANT
* A new recovery package has been generated as a result of the
  configuration change. Select Maintenance > Recovery Package
  Network Update Complete. Primary admin_restart required. Select 'continue' to restart this node immediately, 'abort' to restart manually.
Enter a to abort, c to continue [a/c]
```
f. 按 ENTER 鍵返回上一個功能表、然後結束 change-IP 介面。

Network Update Complete. Primary admin restart required. Select 'continue' to restart this node immediately, 'abort' to restart manually. Enter a to abort, c to continue [a/c]> a Restart aborted. You must manually restart this node as soon as possible Press Enter to return to the previous menu.

- 3. 從 Grid Manager 下載新的恢復套件。\* Grid manager\* > \* Maintenance \* > \* Recovery package\*
- 4. 如果 StorageGRID 應用裝置需要變更 VLAN 、請參閱一節 [應用](#page-38-0)[裝](#page-38-0)[置](#page-38-0) [VLAN](#page-38-0) [變更](#page-38-0)。
- 5. 關閉站台上的所有節點和 / 或應用裝置、必要時標記 / 移除磁碟機、卸載、包裝和移動。
- 6. 如果您計畫變更管理網路 IP 和 / 或用戶端 VLAN 和 IP 位址、您可以在重新配置後執行變更。

#### <span id="page-38-0"></span>應用裝置 **VLAN** 變更

下列程序假設您可以遠端存取 StorageGRID 應用裝置的管理員或用戶端網路、以便從遠端執行變更。

#### 步驟

- 1. 關閉應用裝置之前、 ["](https://docs.netapp.com/us-en/storagegrid-appliances/commonhardware/placing-appliance-into-maintenance-mode.html)[將產品置於](https://docs.netapp.com/us-en/storagegrid-appliances/commonhardware/placing-appliance-into-maintenance-mode.html)[維護模](https://docs.netapp.com/us-en/storagegrid-appliances/commonhardware/placing-appliance-into-maintenance-mode.html)[式](https://docs.netapp.com/us-en/storagegrid-appliances/commonhardware/placing-appliance-into-maintenance-mode.html)["](https://docs.netapp.com/us-en/storagegrid-appliances/commonhardware/placing-appliance-into-maintenance-mode.html)。
- 2. 使用瀏覽器存取 StorageGRID 應用裝置安裝程式 GUI<https://<admin-or-client-network-ip>:8443>。 一旦設備 開機進入維護模式、就無法使用 Grid IP 做為已就緒的新 Grid IP 。
- 3. 變更 Grid 網路的 VLAN 。 如果您是透過用戶端網路存取應用裝置、目前無法變更用戶端 VLAN 、您可以在 移動後變更。
- 4. SSH 至應用裝置、並使用「 hutdoown -h now 」關閉節點
- 5. 在新網站上準備好應用裝置之後、請使用存取 StorageGRID 應用裝置安裝程式 GUI [https://<grid-network](https://<grid-network-ip>:8443)[ip>:8443](https://<grid-network-ip>:8443)。 使用 GUI 中的 ping/nmap 工具、確認儲存設備處於最佳狀態、並與其他網格節點進行網路連 線。
- 6. 如果計畫變更用戶端網路 IP 、您可以在此階段變更用戶端 VLAN 。 用戶端網路尚未就緒、除非您在稍後的 步驟中使用 change-ip 工具更新用戶端網路 IP 。
- 7. 結束維護模式。從「the Some Appliance Installer」StorageGRID 選取「進階>\*重新開機控制器\*」、然後選 取「\*重新開機至StorageGRID \*」。
- 8. 當所有節點都正常運作且 Grid 沒有連線問題時、如有必要、請使用 change-ip 來更新應用裝置管理網路和 用戶端網路。

### 版權資訊

Copyright © 2024 NetApp, Inc. 版權所有。台灣印製。非經版權所有人事先書面同意,不得將本受版權保護文件 的任何部分以任何形式或任何方法(圖形、電子或機械)重製,包括影印、錄影、錄音或儲存至電子檢索系統 中。

由 NetApp 版權資料衍伸之軟體必須遵守下列授權和免責聲明:

此軟體以 NETAPP「原樣」提供,不含任何明示或暗示的擔保,包括但不限於有關適售性或特定目的適用性之 擔保,特此聲明。於任何情況下,就任何已造成或基於任何理論上責任之直接性、間接性、附隨性、特殊性、懲 罰性或衍生性損害(包括但不限於替代商品或服務之採購;使用、資料或利潤上的損失;或企業營運中斷),無 論是在使用此軟體時以任何方式所產生的契約、嚴格責任或侵權行為(包括疏忽或其他)等方面,NetApp 概不 負責,即使已被告知有前述損害存在之可能性亦然。

NetApp 保留隨時變更本文所述之任何產品的權利,恕不另行通知。NetApp 不承擔因使用本文所述之產品而產 生的責任或義務,除非明確經過 NetApp 書面同意。使用或購買此產品並不會在依據任何專利權、商標權或任何 其他 NetApp 智慧財產權的情況下轉讓授權。

本手冊所述之產品受到一項(含)以上的美國專利、國外專利或申請中專利所保障。

有限權利說明:政府機關的使用、複製或公開揭露須受 DFARS 252.227-7013(2014 年 2 月)和 FAR 52.227-19(2007 年 12 月)中的「技術資料權利 - 非商業項目」條款 (b)(3) 小段所述之限制。

此處所含屬於商業產品和 / 或商業服務(如 FAR 2.101 所定義)的資料均為 NetApp, Inc. 所有。根據本協議提 供的所有 NetApp 技術資料和電腦軟體皆屬於商業性質,並且完全由私人出資開發。 美國政府對於該資料具有 非專屬、非轉讓、非轉授權、全球性、有限且不可撤銷的使用權限,僅限於美國政府為傳輸此資料所訂合約所允 許之範圍,並基於履行該合約之目的方可使用。除非本文另有規定,否則未經 NetApp Inc. 事前書面許可,不得 逕行使用、揭露、重製、修改、履行或展示該資料。美國政府授予國防部之許可權利,僅適用於 DFARS 條款 252.227-7015(b) (2014年2月) 所述權利。

商標資訊

NETAPP、NETAPP 標誌及 <http://www.netapp.com/TM> 所列之標章均為 NetApp, Inc. 的商標。文中所涉及的所 有其他公司或產品名稱,均為其各自所有者的商標,不得侵犯。